## T-Mobile Pulse Mini User Manual

Life's for sharing.

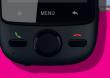

 $\mathbf{T} \cdots \mathbf{T} \mathbf{T} \mathbf{T}$ 

# Contents

| Getting Your Finger on the Pulse Mini              | t |
|----------------------------------------------------|---|
| What's in Your Box                                 | 1 |
| Mobile Phone View                                  | 2 |
| Installing the SIM Card and the Battery            | 3 |
| Starting Up.                                       | 5 |
| Using the Touchscreen                              | 8 |
| Accessing Your Top Six Applications with Task List | 9 |
| Using the microSD Card as the USB Mass Storage     | 9 |
| Customizing Your Phone Settings 1                  | 0 |
| Home Screen                                        | 3 |
| Getting to Know Your Home Screen                   | 3 |
| Notification and status icons 14                   | 4 |
| Notifications panel 1                              | 7 |
| Switching the Home Screen                          | 8 |
| Customising the Home Screen                        | 0 |
| Canvas 22                                          | 2 |
| My Phonebook 30                                    | 0 |
| All Contacts View                                  | 0 |
| MyGroups View                                      | 1 |
| Your Contacts                                      | 1 |
| Groups                                             | 5 |
| Calling 42                                         | 2 |
| Making a Call 42                                   |   |
| Answering and Rejecting a Call 44                  | 5 |
| Using the Call Log 44                              | 8 |
| Using the Airplane Mode 44                         |   |
| Getting down and QWERTY 50                         | ) |

i

| Using Your Keyboard Panel                | 50  |
|------------------------------------------|-----|
| Inputting Text, Numbers, and Symbols     | 54  |
| Customising the Input Settings           | 57  |
| Messaging                                | 58  |
| SMS and MMS                              | 58  |
| You've got email                         | 66  |
| Getting Set for the Internet             | 73  |
| GPRS/3G                                  | 73  |
| Wi-Fi                                    | 74  |
| Browser                                  | 76  |
| A bite-sized guide to Bluetooth          | 80  |
| VPNs                                     | 82  |
| Working with Secure Certificates         | 83  |
| Modem Behaviour                          |     |
| Your Phone Entertainment System          | 85  |
| Using Your Music Player                  | 85  |
| Using Your Camera                        |     |
| Photos and Videos on Your Mobile         |     |
| Listening to the FM Radio                | 99  |
| Google Services                          |     |
| Creating a Google Account                |     |
| Using Google Mail                        |     |
| Using Talk                               |     |
| Using Maps                               |     |
| Using YouTube                            |     |
| Using Market                             |     |
| Synchronising Information                |     |
| Managing Your Accounts                   |     |
| Customising Your Account Synchronisation |     |
| Using the RoadSync to synchronise        |     |
| Using the PC Suite to Synchronise        |     |
| Using Other Applications                 |     |
| Using the Alarm                          |     |
| Using the Calendar                       |     |
| Using the Notepad                        | 132 |
|                                          | ii  |

| Using the Calculator                |
|-------------------------------------|
| Using the File Manager              |
| Using the Sound Recorder            |
| Managing Your Mobile Phone 137      |
| Setting the Date and Time           |
| Setting the Display                 |
| Setting Ringers                     |
| Setting Phone Services              |
| Other Settings                      |
| Protecting Your Mobile Phone 146    |
| Managing Applications 148           |
| Managing the Memory 149             |
| Backing Up My Settings 150          |
| Resetting Your Mobile Phone 150     |
| Upgrading the Software Version      |
| Battery Saving Tips 156             |
| The legal stuff you should know 158 |
| Safety Precautions                  |
| Warnings and Precautions 162        |
| FAQs and Troubleshooting 172        |
| Appendix                            |

## Getting Your Finger on the Pulse Mini

To make sure you can make the most of your new T-Mobile Pulse Mini, this guide will take you through everything you need to know.

## What's in Your Box

Take a peak in your mobile phone box and you will find much more in there than your new mobile phone– in fact, you will have all these handy items to play with:

1

- Mobile phone
- Battery
- Charger
- USB cable
- 3.5 mm headset
- · Quick start guide

### Mobile Phone View

#### Key features at a glance

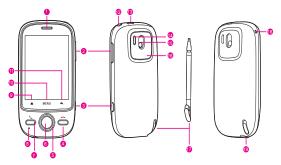

| 1  | Earpiece                | 2  | Volume control keys |
|----|-------------------------|----|---------------------|
| 3  | Capture key             | 4  | End key             |
| 5  | Navigation key          | 6  | OK key              |
| 7  | Send key                | 8  | Mircophone          |
| 9  | Home button             | 10 | MENU button         |
| 11 | Back button             | 12 | Power key           |
| 13 | Charging/Data interface | 14 | Camera flash        |
| 15 | Camera                  | 16 | Speaker             |
| 17 | Stylus                  | 18 | Wrist strap opening |
| 19 | Headset jack            |    |                     |

#### Key functions at your fingertips

| Power key         | <ul> <li>Press to turn on your mobile phone.</li> <li>Press and hold to open the Phone options menu<br/>when the phone is unlocked.</li> <li>Press to lock the screen when your mobile phone<br/>is on.</li> </ul> |
|-------------------|----------------------------------------------------------------------------------------------------|
| Send key          | Press to go to the <b>Call log</b> screen.                                                                                                    |
| MENU<br>button    | <ul> <li>Press to open the menu on an active screen.</li> <li>Press and hold to open the keyboard so you can perform quick searches.</li> </ul>                                                                    |
| Navigation<br>key | Press to navigate to selectable items on the screen.                                                                                                    |
| OK key            | <ul><li>Press to select a highlighted item or action.</li><li>Press to zoom in or out on the Home screen.</li></ul>                                                                                                |
| Home<br>button    | <ul><li>Press to return to the Home screen.</li><li>Touch and hold to open Task List.</li></ul>                                                                                                    |
| Back button       | <ul><li>Press to return to the previous screen or exit the application you are running.</li><li>Press to hide the onscreen keyboard</li></ul>                                                                      |
| End key           | <ul><li>Press to hang up a call.</li><li>Press to return to the Home screen.</li></ul>                                                                                                    |

Note: To customize the function of the End key, touch Settings > General info & option > End button behavior.

## Installing the SIM Card and the Battery

#### How to slot in your SIM card

It takes just two simple steps to install your SIM card:

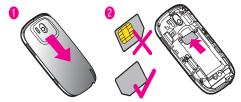

- 1. Remove the battery cover.
- 2. Insert the SIM card.

#### How to pop in your battery

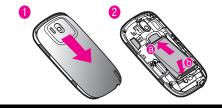

Note: Make sure the printed side of the battery points upwards.

- 1. Remove the battery cover.
- 2. Angle the edge labelled **a** (with the contacts) into the bottom end of the battery slot.
- 3. Push down the edge labelled **b** until the battery clicks firmly into place.

#### How to charge your mobile phone

Before charging the battery, make sure that the battery has been properly inserted into your mobile phone.

Before you charge the battery, read the following instructions:

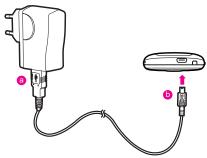

- 1. Connect the other end of the cable to the charger, as shown in a.
- 2. Connect your USB cable to your mobile phone, as shown in b.
- 3. Plug the charger into a power socket.

The phone starts charging, with the charging icon displayed in animation on the screen.

#### Top tips to keep your battery in top shape

- If your phone battery hasn't been used for a long time, your phone might not switch on instantly when it's on charge. Keep the battery on charge a little longer and it should switch on fine.
- Over time, your battery may not last as long as it did at first. This is down to general wear and tear and if your battery life is noticeably shorter, it's best to get a new battery.
- Using data services will reduce your standby time significantly.
- The time your battery takes to charge is influenced by its age and the local temperature.
- When your battery is running low, your phone will make a sound and alert you on the screen. When it is extremely low, your phone will switch off automatically.

## Starting Up

Setting up your T-Mobile Pulse Mini involves just a few simple steps.

#### How to turn your mobile phone on and off

#### To turn on your mobile phone

- 1. Press the Power key.
- 2. The first time you do this, you will be asked to sign in to your account and set up your mobile phone.

**Note:** When personal identification number (PIN) protection is enabled on your mobile phone, you need to enter the PIN before using the mobile phone.

#### To set up your mobile phone

The first time you power on your mobile phone, the phone displays a setup wizard to instruct you on how to set up the phone.

The setup wizard includes the following parts:

- Using the onscreen keyboard
- Setting up your accounts
- Important settings
- 1. Touch the Android image to learn a few important things to get the most out of your phone.
- 2. Touch Begin to start learning how to use the onscreen keyboard.
- 3. Touch **Play** to watch the video about using the onscreen keyboard, or touch **Skip** to continue.
- 4. Touch the **Google account**, **Email account**, or **Exchange account** icon to access the relevant settings.

Tip: On the Setting up your accounts screen, you can press the MENU button, and then touch APN settings to set the APN. When a SIM card has been installed on your phone, the phone can automatically read the APN settings from the SIM card. Contact your operator for details.

 After you set an email account, a tick appears on the relevant email icon. You can also touch Skip to set an account later and go to the next step.

- 6. If you want to enable the data service, select the **Enable data** service check box, and then touch **Next**.
- You'll be prompted whether to enable the Google location service. This service gives you basic information about your location without using GPS. Then touch **Next** to go to the next step.
- 8. Set the date and time. If you want to set the time manually rather than use the system time, clear the **Automatic** check box. Touch **Finish setup** to finish and go to the Home screen.

#### To turn off your mobile phone

- 1. Press and hold the **Power** key to open the **Phone options** menu.
- 2. Touch Power off.
- 3. Touch **OK** when prompted to turn off the mobile phone.

#### How to lock and unlock the screen

#### To lock the screen

- When your mobile phone is on, press the **Power** key to lock the screen. When the screen is locked, you can still receive messages and calls.
- If you leave your mobile phone undisturbed for a while, the screen will lock automatically.

#### To unlock the screen

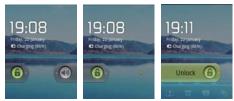

- 1. Press the **Power** key, **Send** key, **End** key or **OK** key to wake up the screen.
- 2. Drag the lock icon to the right. The last screen you were on opens.

**Note:** If you have set up a screen unlock pattern, you will be prompted to draw the pattern on the screen to unlock it.

## Using the Touchscreen

#### Enjoying the touchscreen at your fingertips

- **Touch**: Touch a desired item with your finger or stylus to confirm your selection or start an application.
- Touch and hold: Touch and hold the screen until your mobile phone responds. For example, you can always touch and hold the screen to open the options menu of the active screen.
- Flick: Flick your finger or stylus vertically or horizontally across the screen. For example, you can flick left and right to switch between pictures.
- Drag: Touch and hold your desired item with your finger or stylus. Then, drag the item to any part of the screen to move the item. For example, you can drag an icon on the screen to move or delete it.

Tip: You can calibrate the screen if the phone cannot respond to your operation correctly. For more information refer to How to calibrate the screen.

#### Rotating your mobile phone

Now you will never get in a spin – because when you turn your mobile phone, the screen twists too. And that means your screen is always the right way up, even if you are holding it portrait or landscape. But watch out – for this technology to work, you will always have to turn your mobile phone anti-clockwise.

# Accessing Your Top Six Applications with Task List

On any screen, press and hold the **Home** button to open the **Task List**, you'll pull up your six most recently used applications. Want to use one? Just touch the icon and you're good to go.

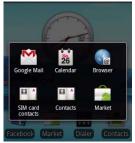

# Using the microSD Card as the USB Mass Storage

First thing first, install your microSD card

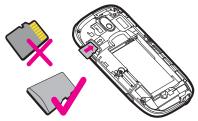

- 1. Remove the battery cover.
- 2. Insert the microSD card as shown in the diagram.

#### Note:

- When inserting the microSD card, make sure that the golden contact is facing downwards.
- As a rule of thumb, don't randomly insert or remove the microSD card when using your phone.

#### How to use the microSD card as the USB mass storage

To transfer all your favorite music and pictures from your PC onto your mobile phone's microSD card, set the microSD card as the USB mass storage.

- 1. Touch Main Menu > Settings.
- 2. Scroll down the screen, and then touch General info & option to select the USB Mass Storage check box.
- 3. Press the **Back** button three times to return to the Home screen.
- Connect your mobile phone to your PC with the USB cable. Your PC will detect the microSD card as a removable disk. You can now transfer files from your PC to your mobile phone's microSD card.

**Note:** When your microSD card acts as the USB mass storage, your mobile phone will not use this memory space. Your PC will tell you how to safely disconnect the USB mass storage device (that is your mobile phone by the way) when you have finished transferring files.

#### Need to remove the microSD card while your phone is on?

- 1. Touch Main Menu > Settings.
- Scroll down the screen, and then touch SD card & phone storage > Unmount SD card.
- 3. Carefully remove the microSD card.

## Customizing Your Phone Settings

To make sure your T-Mobile Pulse Mini is in tune with your needs, you can personalise your settings.

First, to open the **Settings** screen, do either of the following:

- Open the Main Menu, and then touch Settings.
- On any Home screen, press the MENU button, and then touch Settings.

Now tap into the features below and tweak them to your tastes:

| Wireless & networks     | Alter the wireless connections of your phone,<br>such as Wi-Fi and Bluetooth, enable the<br>Airplane mode, or set the options for roaming,<br>networks, and more.                       |
|-------------------------|----------------------------------------------------------------------------------------------------|
| Call settings           | Set up call services such as voicemail, call forwarding, call waiting, and caller ID.                                                                                                   |
| Contacts settings       | Manage your contacts, such as deleting all contacts, or setting birthday reminders.                                                                                                    |
| Sound & display         | Set up call and notification ring-tones, or set screen brightness and screen timeout.                                                                                                   |
| Location & security     | Select the GPS location source to use, set the screen unlock pattern, or enable the SIM card lock.                                                                                      |
| Applications            | Manage applications and control currently running services.                                                                                                    |
| Accounts & sync         | Select the master synchronization server. You can also set up automatic synchronisation of <b>Google Mail, Calendar</b> , and <b>Contacts</b> , account switching, and synchronisation. |
| Privacy                 | Restore your mobile phone to factory settings and clear the data on the phone.                                                                                                    |
| SD card & phone storage | Check the available storage card and phone<br>memory, format the microSD card, and update<br>your phone.                                                                                |

| Search              | Set <b>Google Search</b> , including the search type and content.                                                                   |
|---------------------|----------------------------------------------------------------------------------------------------|
| Language & keyboard | Set the language and region where you want to<br>use your phone. You can also set onscreen<br>keyboard options.                     |
| Text-to-speech      | Set text-to-speech parameters, including the language and speech rate.                                                              |
| Date & time         | Set the date, time, time zone, and date or time format.                                                                             |
| About phone         | From signal strength to battery power, your<br>network name to the legal and software<br>information on your phone - it's all here. |

# Home Screen

The Home screen gives a lot of fun to play with and you can adds the items you need in one place.

## Getting to Know Your Home Screen

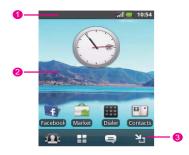

- 1 Notifications bar: displays reminders and status icons on your phone. Flick down to open the notifications panel.
- 2 Display area: shows the operation and display areas of your phone.
- 3 Interface switching buttons: include the **My Phonebook, Main Menu, Messaging**, and **Zoom** buttons from left to right.

## Notification and status icons

The notifications panel at the top of the screen contains icons that tell you about messages and phone status. To view your notifications, touch the notifications panel and drag it down.

| Call in progress                   | Call via a Bluetooth device           |
|------------------------------------|---------------------------------------|
| Call forwarding on                 | Call on hold                          |
| Kissed call                        | 😨 Connected to a PC                   |
| System error                       | *Memory is full                       |
| A Problem with sign-in/sync        | Preparing the mircoSD™<br>card        |
| Downloading data                   | 1 Uploading data                      |
| Roaming                            | Signal strength                       |
| No signal                          | Airplane mode                         |
| Synchronizing data                 | Sync failed                           |
| Bluetooth is on                    | Connected to another Bluetooth device |
| 🛜 Wi-Fi is on                      | Connected to a Wi-Fi<br>network       |
| GPS is on                          | GPS connected                         |
| More undisplayed     notifications | No SIM card                           |
| Sound off                          | 🕢 Loudspeaker on                      |

| Vibrate mode        | 📉 Mobile phone is mute |
|---------------------|------------------------|
| GPRS connected      | GPRS in use            |
| EDGE connected      | EDGE in use            |
| SG connected        | 3G in use              |
| Battery is full     | 🖸 Battery is very low  |
| Battery is charging | o Alarm is set         |
| Music is playing    | New calendar reminder  |
| 🔊 New email         | E New message          |
| • New voicemail     | P New instant message  |
| FM FM radio is on   |                        |

#### \*Memory is full

If you're running out of the storage space, an icon will appear in the notifications bar. Just delete some old junk you don't want anymore - an application that's collecting dust, tired old texts from your ex - it's a big hint to spring-clean your mobile memory!

#### How to delete files and applications

- 1. Touch and hold the notifications bar, and then flick your finger downwards to open the notifications panel.
- Touch Low on space to go to the file management screen of your mobile phone.

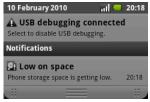

3. Touch Manage applications, and then uninstall unnecessary applications.

| Manage | applications                |
|--------|-----------------------------|
|        | Network Location<br>96.00KB |
| (1)    | Voice Dialer<br>52.00KB     |
| 1      | <b>Home</b><br>316KB        |
| 8      | Google Search (Enhanced)    |
| h      | Notepad<br>40.00KB          |
|        | modemPre<br>8 DOKE          |

4. Touch Main Menu > File Manager, and then delete unnecessary files.

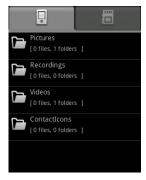

## Notifications panel

Your mobile phone will tell you when you receive a new message or when an event in your calendar is due. The notifications panel also keeps you in the loop about alarms and settings – for example, when **Call forwarding** is activated. You can find out the wireless network operator, view a message, reminder, or event notification by opening the notifications panel.

#### To open the notifications panel

- 1. When a new notification icon appears on the notifications bar, touch and hold the notifications bar, and then flick down to open the notifications panel.
- 2. On the notifications panel, you can do all this:
  - Touch a notification to open the related application.
  - Touch Clear to clear all notifications.

#### To close the notifications panel

Touch and hold the bottom of the panel. Then flick up to close the notifications panel.

## Switching the Home Screen

There are four buttons underneath the Home screen. You can touch these to go to different screens.

#### My Phonebook Screen

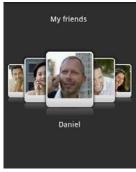

Touch the **My Phonebook** button to open the **My Phonebook** screen. Touch the **Back** button to return to Home screen.

#### Main Menu Screen

Touch **H** to open the **Main Menu** screen. Touch the **Back** button to return to the Canvas.

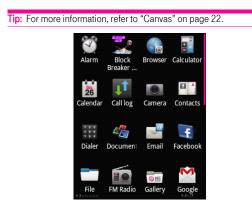

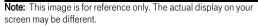

#### Messaging Screen

Touch the **Messaging** button to open the **Messaging** screen. Then you can view or edit messages.

#### Zoom Screen

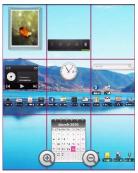

Touch the **Zoom** button to zoom out on the Home screen. Flick your finger to browse through the screen items, and then touch the selected area to zoom in on it.

## Customising the Home Screen

#### To add a new screen item

- 1. Touch and hold the blank area on the Home screen until the Add to Home screen menu is displayed.
- 2. Select the item you want to add to the Home screen.

#### To move a screen item

1. Touch and hold an icon on the Home screen until the icon magnifies and the mobile phone vibrates.

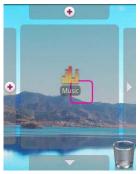

2. Without lifting your finger, drag the icon to the desired position on the screen, and then release it.

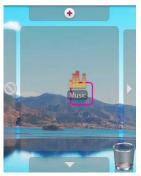

#### To remove a screen item

- 1. Touch and hold an icon on the Home screen until the icon magnifies and the mobile phone vibrates.
- 2. Without lifting your finger or stylus off the item, drag it to the trash can. The item and the trash can will turn red, meaning the item is ready to be removed.

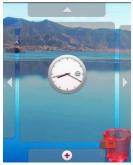

3. Release the item to remove it from the Home screen.

### Canvas

The Canvas is a kind of desktop. You can expand it and customise however you want, and it lets you do all this:

- Expand your screen display in any direction.
- Customize the Home screen.
- Create and arrange shortcuts.
- Create and arrange widgets.
- Create and arrange folders.
- Define and switch between wallpapers.

#### Getting the Canvas down to a fine art

To expand the desktop, touch and hold an icon, drag it to the edge of the desktop, and then release it.

When you move an icon to an edge of the screen to expanding your desktop, you'll see the following icons displayed on the sides of the desktop.

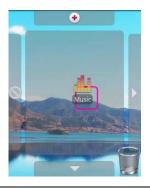

Move the item to any of the four directions.

Expand the desktop.

The desktop cannot be expanded.

#### Canvas top tips

- To zoom out on the screen, press the OK key or touch the Zoom button on the Canvas.
- On the zoom-out screen, you can flick vertically or horizontally or press the Navigation key to browse the Canvas.
- To zoom in on a selected area, touch it or press the OK key.
- To switch to other screens, touch the screen and flick your finger vertically or horizontally.
- When browsing the Canvas, press the **Back** or **Home** button to quickly return to the previous screen you were on.

#### Widgets

A widget works as a shortcut to let you preview or use an application. You can stick widgets on your desktop as icons or preview windows. Besides the default widgets installed on your phone, you can also download more from Android Market.

#### To add a widget to the Canvas

- 1. Touch and hold the blank area on the Canvas screen until the Add to Home screen menu is displayed.
- 2. Touch **Android widgets** or **Emotion widgets** to display the widget list that contains the widget you want to use.
- 3. Touch the desired widget to add it to the Canvas.

#### FM radio

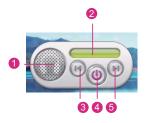

- 1 Touch to listen to the radio through the loudspeaker.
- 2 Displays the station name.
- 3 Touch to switch to the previous station.
- 4 Touch to turn the radio on or off.
- 5 Touch to switch to the next station.

Tip: For more information, refer to "How to use the FM Radio" on page 100.

#### Music player

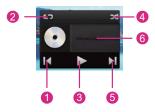

- 1 Touch to play the previous song.
- 2 Touch to switch between the repeat modes.
- 3 Touch to play or pause the song.
- 4 Touch to turn Shuffle on or off.
- 5 Touch to play the next song.
- 6 Shows the name of the current song.

Tip: For more information, refer to "Using Your Music Player" on page 85.

#### My Notepad

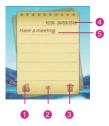

- 1 Touch to create a new note.
- 2 Shows the page of the current note and the number of all notes in the notepad.
- 3 Touch to delete the current note.
- 4 Displays the time when you create the note.
- 5 Displays the note contents.

Flick the note upwards to display the next note, or downwards to display the previous one.

Tip: For more information, refer to "Using the Notepad" on page 132.

#### Power Control

Use the **Power Control** widget to check and control the status of Wi-Fi, Bluetooth, GPS, the display brightness, and synchronisation.

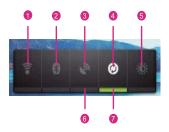

- 1 Touch to turn on or turn off Wi-Fi.
- 2 Touch to turn on or turn off Bluetooth.
- 3 Touch to turn on or turn off the GPS.

- 4 Touch to start or stop synchronization.
- 5 Touch to adjust the display brightness.
- 6 Indicates the function is turned off.
- 7 Indicates the function is turned on.

#### Other widgets

Besides the widgets mentioned previously, other widgets are available for you to customize the Home screen to fit your needs, interests and personality.

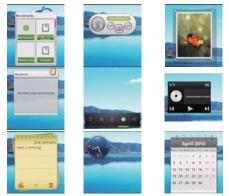

#### Folders

#### To create a folder

1. Touch and hold the screen to open the Add to Home screen menu, and then select Folders.

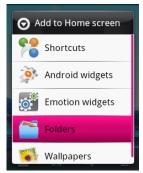

- 2. Choose one of various types of folders to create a folder.
- 3. To add a shortcut to the folder, touch and hold an application or a shortcut icon to activate the move mode. Then drag it to the top of the folder.
- 4. Touch the folder to open it. When the folder is opened, touch the title bar of the folder to close it.

**Note:** When the move mode is activated, the item magnifies and the phone vibrates.

#### To rename a folder

- 1. Touch the folder to open it. Then touch and hold the title bar of the folder to open the **Rename folder** dialog box.
- 2. Enter the new folder name, and then touch OK.

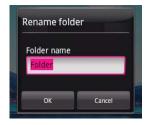

#### How to change the wallpaper

You can update your wallpaper with photos of friends and family (stored on your microSD card), any images you've purchased, or even a nice image from the Pulse Mini's Wallpaper Gallery - the choice is yours.

- 1. On the Home screen, press the **MENU** button, and then touch **Walipaper**.
- 2. Do any of the following:
  - Touch **Pictures** to select a picture and set it as the wallpaper.
  - Touch **Wallpaper gallery** to select a picture and set it as the wallpaper.
  - Touch Live wallpapers to select a picture and set it as the wallpaper.

#### How to change the theme

Your phone is preset with four themes. When you feel bored with one theme, change it to another one.

- 1. On the Home screen, press the **MENU** button, and then touch **Themes**.
- 2. Touch the theme you want to use. The phone will change your theme automatically.

# My Phonebook

My Phonebook is a sparkling new, utterly exclusive interface – and the best bit about it is it's all about you! For example, to make daily communication smoother, the efficient phonebook lets you organize your contacts into as many groups as you like.

Don't forget, some of the My Phonebook features might not be supported on all mobile networks, so we'd recommend double checking with T-Mobile for availability.

## All Contacts View

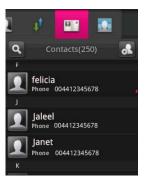

## **MyGroups View**

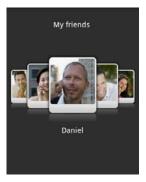

## Your Contacts

#### How to create a contact

- 1. Choose Main Menu > Create contact to access contacts.
- Touch MENU > New contact to add a friend's number to your list as well as include their name, address, email address, chat ID and birthday as well. You can even customise ringtones for special contacts – maybe one for business, one for pleasure? One for your friends, one for your family? You decide.
- 3. After you've entered the contact details, touch **Save**, or touch **MENU > Save** to save the contact.

#### Tip:

- Press the **Back** button to hide the keyboard; touch the text input area to show the keyboard.
- In Chat service, save your friends' Google Talk accounts as the chat ID.

#### How to assign a ringtone to a contact

Select a ringtone on your phone by touching **Select preloaded** ringtone or **Select from music**, or get one off the Internet by touching **Download ringtone**. After a ringtone is downloaded, you need to select it from your phone, and then set it as the ringtone for the contact.

#### How to edit contact details

Best friend changed his number? Sister dropped her phone down the loo, again?! No problem, just edit their details:

- 1. Go into the contacts list and touch the contact whose details need changing.
- 2. Touch the MENU button, and then touch Edit contact.
- 3. Edit the contact info, and then touch **Save**. To cancel the changes you've made to the contact info, touch **Cancel**.

#### How to add or change a contact picture

- On the Create new contact or Edit contact screen, touch the contact picture at the top of the screen. If you have not added a contact picture, a default icon will appear.
- Touch Choose from my pictures to pick a picture from the Gallery, or touch Take picture and snap one on the spot. Alternatively, you could touch Download icon, go online and nab a picture from your Facebook.
- 3. The cropper appears to resize your picture do this:
  - To adjust the cropper size, touch and hold the cropper edge.
     When the cropper arrows appear, drag an arrow inward or outward from the centre of the cropper to change to size.
  - To move the cropper to another area in the picture, tap and hold inside the cropper, then drag it to the desired position.

#### How to view the communication screen

You can touch a contact in the MyGroups view to go to the communication screen. In the communication screen, you can perform the following operations:

Make a call

- Send messages, including text, multimedia, or email messages
- Use the chat service
- View the activity log
- View contact details
- Open the web address in your contact details

## How to view an Activity log

Just touch **Activity Log** on the communication screen. What's an Activity log? Nothing so serious – it simply keeps a record of all the communications you've had with one of your contacts. And from texts to calls and much more, you can sift this information by touching **MENU > Filter**.

# How to transfer a contact from your SIM card to your phone

- 1. Touch Main Menu, and then touch Contacts.
- Touch the MENU button, and then touch More > Import/Export > Copy contacts from SIM. Wait for the SIM card contents to load.
- 3. Select the contact you want to add, and then touch Next.

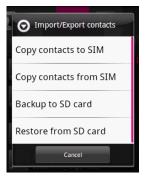

## How to search for a contact

To search for a contact, do any of the following:

- Browse your contacts by pressing the Navigation key, or by flicking your finger up and down on the screen. Rapid upward or downward brush movements make the screen move even faster too. Touch the screen to stop scrolling.
- Touch the search icon on the Contacts screen to go to the search screen.
- On the **Contacts** screen, touch the **MENU** button, and then touch **Search** to go to the search screen.

### How to set a birthday reminder

To set a birthday reminder for all contacts stored on your phone, do either of the following:

- In the All contacts view, touch the Menu button, and then touchMore > Settings > Birthday reminder.
- Touch Main Menu, and then touch Settings > Contacts settings > Birthday reminder.

### How to update MyProfile

Your friends can check out your personal info in MyPhonebook contacts – a feature they're likely to have on their phone too. So if you want them to know what's new with you, here's what to do:

- 1. Choose Main Menu > Contacts.
- 2. Touch the MyProfile tab.
- Touch the Menu button and you'll be able to do all this: Touch Edit MyProfile to edit your personal info. Touch Send MyProfile to send your new-look profile to your friends. Touch Settings to set the contacts options.

## Groups

### Group View

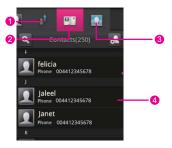

- 1 Touch to view the Event list.
- 2 Touch to view all the contacts stored on the phone.
- 3 Touch to view all the members in the selected group.
- 4 Use the flick gesture or the **Navigation** key to navigate among different members in a group.

### How to create a group

You can manage your contacts more easily by assigning groups. For example, you can define to show only your family members in the contacts list.

- 1. Choose Main Menu > Contacts.
- 2. On the **Contacts** tab, touch **Create group** to create a group.

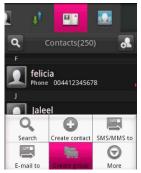

- 3. Enter the name and picture you want to store for the group.
- 4. Touch Edit member list to add members on the group list.

| Edit member list     |        |
|----------------------|--------|
| Press here to search |        |
| Jason                |        |
| Jerry                |        |
| Martin               |        |
|                      |        |
| ок                   | Cancel |

5. Select the contacts to be added to the group, and then touch **OK**. Don't forget – you can give the group a name and a ringtone.

Tip: When adding contacts, you can press the **MENU** button on the Contacts screen, and then touch **Search** to go to the searching screen.

### How to edit a group

You can always make changes to the information you have stored for a group.

- 1. Touch the group you want to change.
- 2. Touch the **MENU** button, and then touch **Edit group**.

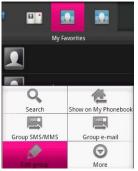

3. Edit the group information, and then touch **Save**. To cancel all changes you make to the contact information, touch **Cancel**.

## How to add a contact to a group

• When editing a contact, touch +/-Assign to groups and choose the group you want to put them in.

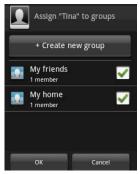

 Or, in the All contacts view, touch and hold a contact, and select Add to group from the displayed menu. Then, choose the group where they sit most comfortably.

| ◙₋□□           |  |
|----------------|--|
| Activity log   |  |
| Send contact   |  |
| Add to group   |  |
| Edit contact   |  |
| Delete contact |  |

### How to add or change a group picture

- On the Create new group or Edit group screen, touch the group picture. If you don't have a group picture, a default picture will appear.
- 2. Touch **Choose from my pictures** to choose a picture from your Gallery, or touch **Take picture** to catch your mates on camera there

and then. Or if you want an image off the web, touch **Download** icon.

3. When the cropper appears, just use it as usual.

### How to change the active group in the MyGroups view

- 1. Touch the **MENU** button to open the options panel.
- 2. Touch Change group.
- 3. Touch the desired group in the Contacts bar to change the group displayed in the MyGroups view.

Tip: On the Group view screen, touch MENU > Use as favorites group to change the group display.

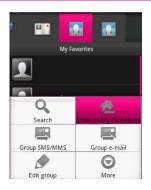

# How to arrange your groups as easy-access icons on the Home screen

Touch and hold the centre photo. Then drag and place it where you want to.

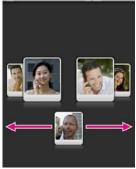

### How to reorder members in a group

To reorder members, touch the  $\ensuremath{\text{MENU}}$  button, and then touch  $\ensuremath{\text{Reorder}}$  members.

### How to email, text or picture message one of your groups

- 1. Touch the **MENU** button to open the options panel.
- 2. Touch Group e-mail or Group SMS/MMS.
- 3. Select the contacts in the group you want to message.
- 4. Compose a text, picture message or email message, and then send it.

### How to check out details of new events

Stay in the loop and keep up with everything that's going on – such as missed calls and messages, with the MyGroups view mode. Once set up, all contacts within your MyGroups view will display with a social-networking style tag-line in the centre, so you won't miss a thing.

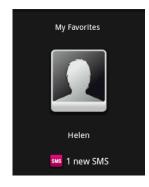

# Calling

# Making a Call

Who you call depends on your mood. Now, how you call does too! You can start a conversation in three different ways – using the **Dialer**, **Contacts**, or **Call log**.

### How to make a call on the Dialer

- 1. Touch Main Menu > Dialer to display the dialing panel.
- 2. Touch the keys to enter the phone number.
- 3. Press the Send key or touch Call to dial.

#### Dialer tab

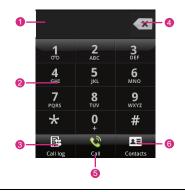

1 Displays the phone number you enter.

- 2 Touch to enter the number.
- 3 Touch to view the Call log.
- 4 Touch to clear digits one by one. Touch and hold to erase the entire number.
- 5 Touch to dial the phone number you enter.
- 6 Touch to view the **Contacts**.

### How to make a call from the Contacts

- 1. Touch Main Menu > Contacts to display the contacts list.
- 2. In the list, touch the contact you want to call.
- 3. Touch Call to dial the phone number.

Tip: Touch a contact image to open Quick Contact for Android. Then touch the icon for the way you want to connect.

### Quick Contact for Android

As you build up your list of contacts on your phone, you can use Quick Contact for Android in many applications to quickly start a chat, email, or text message, to place a call, or to locate your contacts. Quick Contact for Android is a special icon that you can touch to open a bubble with options for quickly initiating a connection to that contact.

Contacts that you can access with Quick Contact are displayed differently in different applications, but usually with a picture frame.

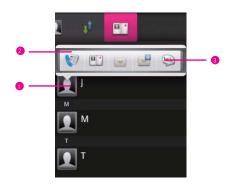

Quick Contact icon with a picture frame.

1 Touch to open a bubble with icons for all the ways you can communicate with the contact.

A bubble with icons for all the ways you can communicate with the contact.

- 2 If there are more icons than can fit in the bubble, drag the icons left or right to view them all.
- 3 Touch an icon to open its application, and you can start communicating with your contact right away.

Calling

### How to make a call from the Call log

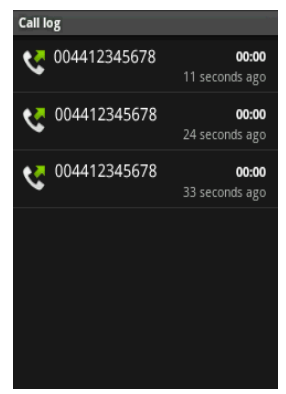

- 1. Touch Main Menu > Call log to display the call log.
- 2. In the list, touch the log entry you want to call.

Tip: You can also touch and hold the contact to open the options menu for communicating with that contact in other ways.

3. Touch **Call** to dial the phone number.

# Answering and Rejecting a Call

## How to answer an incoming call

When you receive a phone call, the Incoming call screen opens with the caller ID and any additional information about the caller that you have entered in **Contacts**.

- Press the Send key to answer the call.
- Drag the green icon to the right.

#### Calling

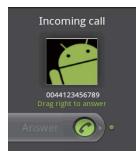

### Other operations during a call

- While you are on a call, you can press the Home or Back key to return to the Home screen and use other functions. If you need to return to the calling screen, flick the notifications bar down and touch Current call.
- During a call, you can touch the **Dialpad** tab and flick up to open the **Dialpad**. If you don't do any dialling for a while, the screen will automatically lock to avoid you pressing buttons accidentally. To unlock the screen, just touch the icon on the screen twice.

#### To make a conference call

If you accept a new call when you are already on a call, you can merge the two calls into a single conference call. You can also set up a conference call with multiple callers.

Note: Contact your wireless service provider to learn whether they support conference calls and how many participants you can add.

- 1. While you are on a call, press the **MENU** button, and then touch **Add call**.
- Enter the phone number of the person you want to join the conversation and press the Send key, or select someone from your Call log or Contacts. The first call is automatically put on hold.

- 3. Once you have connected to the person you have added, press the **MENU** button, and then touch **Merge calls** to begin the conference call.
- 4. To add more people, repeat steps 1, 2 and 3.
- 5. To drop someone from the call or to talk privately to one person, press the **MENU** button, and then touch **Manage conference call**.
- 6. To end the conference call and disconnect everyone, press the **End** key.

### Other functions

While you're on a call, you can press the **MENU** button to open the call operation panel and choose any of the following:

| Swap<br>calls  | Holding two or more calls? Touch <b>Swap calls</b> to switch between them.                                                                                                    |
|----------------|----------------------------------------------------------------------------------------------------|
| Merge<br>calls | Touch <b>Merge calls</b> to get everyone on hold chatting together.                                                                                                    |
| Add call       | Touch to add a person to your conference call.                                                                                                    |
| End call       | Touch to end the call.                                                                                                    |
| Hold           | Grab a moment to yourself! When someone's on hold,<br>you'll see the Hold call icon in the notification bar, and the<br>words "On hold" above their picture. Touch <b>Hold</b> again to<br>carry on the conversation.                                                                |
| Mute           | Touch to turn the microphone on or off. When it's off, the Mute button lights up green and you'll see the Mute icon in the notification bar.                                                                                                    |
| Speaker        | Touch to turn the speaker on or off. The Speaker button<br>lights up red and the speakerphone icon appears in the<br>notification bar when the speakerphone is on. Listen out!<br>Don't put the phone too close to your ear when the<br>speaker's on – it could damage your hearing. |

BluetooTouch to toggle between the phone speaker<br/>(microphone) and your Bluetooth device.

### How to reject an incoming call

- Press the End key to reject a call.
- Drag the red icon to the left.

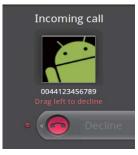

### How to listen to your voicemail

Before you use the voicemail service, touch **Voicemail service** or **Voicemail number** in **Main Menu > Settings > Call settings** to set up your voicemail. For detailed settings, contact your service provider.

When you have a new voicemail message, the voicemail icon appears in the notifications bar.

- Open the notifications panel, and then touch New voicemail.
- Open the **Dialer** application, and then touch and hold **1** on the dialer.

# Using the Call Log

Use the **Call log** tab to keep track of calls made, received or missed. From **Call log** you can then select a name/number and...

- · Call them back.
- Edit the number.

- · Send them a message.
- Add the number to your Contacts.
- Or even remove the entry from Call Log.

# Using the Airplane Mode

The Airplane mode allows you to turn off the calling functionality, wireless radio, Bluetooth and Wi-Fi on your phone.

Setting up the Airplane mode is easy:

- Press and hold the Power key, and then touch Airplane mode.
- Choose Main Menu > Settings > Wireless & networks > Airplane mode.

# Getting down and QWERTY

# Using Your Keyboard Panel

Typing on the Pulse Mini's touchscreen is easy – just enter text or numbers when you're on your Home screen and you can make a virtual keyboard appear.

Here's how:

- Touch and hold the MENU button to show the keyboard.
- Touch the space where you write text to show the keyboard.
- Touch and hold the space where you usually write your text to open the options menu.
- Press the **Back** button to hide the keyboard.

# How to switch between TouchPal and Android keyboard for writing on your phone

- On the text input screen, touch and hold the space where you usually write your text until the Edit text menu is displayed.
- 2. Touch Input method.

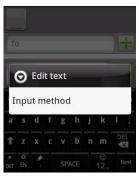

3. Then pick either **TouchPal** or **Android keyboard** and the keyboard panel will automatically appear.

| το                | 1+  |
|-------------------|-----|
| Select input meth | nod |
| Android keyboard  | ۲   |
| TouchPal          | 0   |
| 😪 z x c v b n     | m 🖾 |
|                   |     |

## TouchPal keyboard panel

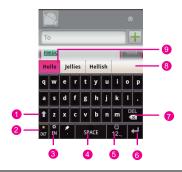

- 1 Change from upper case to lower case.
- 2 Change from the intelligent mode to the normal mode.

Set the language of your mobile phone. You can select a language that your mobile phone supports by touching

- 3 language maryour mobile phone supports by touching Settings > Language & keyboard > TouchPal > Select languages.
- 4 Touch to insert a space.
- 5 Switch to the numbers and symbols keyboard panel.
- 6 Touch to add a carriage return.
- 7 Delete the character to the left side of the cursor. Touch and hold to delete all the characters on the left side of the cursor.
- 8 Touch to see more predictive words.

Displays the predictive words. Touch a word to insert it into your text. If Word suggestions is enabled, the suggested word is highlighted.

### How to switch the keyboard layout

You can switch the keyboard layout only when TouchPal is selected.

You have got three keyboard layouts to choose from: Full QWERTY (like you'd have on a computer), 12-Key PhonePad, and CooTek T+.

To switch the keyboard layout, touch and hold one side of the keyboard panel, and then flick the panel to the edge of the screen.

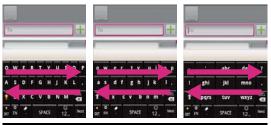

**Note:** When you switch the keyboard layout, you need to touch and hold anywhere on the panel and then flick the panel to the edge of the screen. Otherwise, the keyboard layout cannot be switched.

## Android keyboard panel

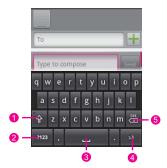

- 1 Change from upper case to lower case.
- 2 Change from the text mode to the symbol/number mode.
- 3 Touch to insert a space.
- 4 Touch to insert a smile in your text.
- 5 Delete a character on the left of the cursor. Touch and hold to delete all the characters on the left of the cursor.

### How to use the landscape keyboard

When entering text, you can choose to use the landscape orientation of the onscreen keyboard, by turning the mobile phone anticlockwise, to use a larger keyboard that lets you type easily using two thumbs.

# Inputting Text, Numbers, and Symbols

With the onscreen keyboard, you can conveniently enter text, numbers, and symbols.

### How to type in intelligent mode

The intelligent input mode features accurate selection, intelligent correction, and predictive input.

Tip: First make sure the intelligent mode is enabled on your keyboard (see "TouchPal keyboard panel" on page 52).

- 1. Touch the keys with your desired letters in turn. You do not need to consider the position of the letter on the key.
- The predictive words will be displayed above the keyboard panel according to your input. If Word suggestions is enabled, the suggested word is highlighted.

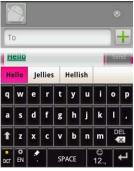

- 3. Enter the desired text:
  - Touch the space key to enter the suggested word and insert a space.
  - Touch the desired word to enter it.

Tip: The Intelligent input mode has a powerful mistyping correction engine. Even if all the letters are mistyped, TouchPal can still predict the right word.

## How to type in normal mode

If you do not like using the intelligent mode, you can just type in the normal way:

- In the **Full QWERTY** keyboard layout, start typing your word by pressing the letter keys.
- You can flick upwards on a key to make it type in upper case. Flick downwards for a symbol.
- Touch and hold the key you need to display the character list.

For example, in the Full QWERTY keyboard layout, touch the G key, and then flick downwards to enter ? or flick upwards to enter G.

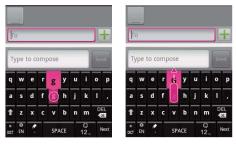

### How to edit text

You can edit the text you enter in text fields and use menu options to cut, copy, and paste text, within or across applications.

### To edit text

- 1. Touch the text field that contains the text to edit.
- 2. Use the **Navigation** key to move the cursor to the location where you want to add or delete text.
- 3. Type, cut, paste, or delete text.
- Press the **Back** button when you are finished typing, to close the keyboard.

### To cut or copy text

- 1. Touch the text field or other portion of the screen that contains the text to select.
- 2. Use the **Navigation** key to move the cursor to the beginning or end of the text to select.
- 3. Press and hold the **OK** key, or touch and hold the text field, and then select **Select text**.
- 4. Press the Navigation key to select the text you want.
- 5. Press and hold the **OK** key again or touch and hold the text field. An options menu will be displayed.
- 6. Touch Cut or Copy to cut or copy the selected text.

### To paste text

- 1. After you cut or copy the text, press the **Navigation** key to move the cursor to the place where you want to paste the text.
- 2. Press and hold the **OK** key, or touch and hold the text field.
- 3. In the options menu, touch Paste.

# Customising the Input Settings

- On Main Menu, touch Settings > Language & keyboard > TouchPal to customise the TouchPal settings.
- On Main Menu, touch Settings > Language & keyboard > Android keyboard to customise the Android keyboard settings.

# Messaging

You can use the **Messaging** application to exchange text messages (SMS) and multimedia messages (MMS) with your friends on their mobile phones. You can also use the **Email** application to read and send email.

# SMS and MMS

**Text messages:** One text messages is just a short and sweet 160 characters. Still, do not be at a loss for words – you can send a message over the character limit. Recipients will receive the message as one text message, and it will simply count as two for you.

Multimedia messages: Why not record a chorus of 'Happy Birthday' and send it as an audio file to your best friend? Or send your anxious mother a photo of your bungee-jumping exploits... perhaps a picture slideshow of your holiday snaps would be kinder. Whatever you decide, multimedia messages make everyday message that bit extra special.

Tip: Your phone automatically converts a text message into a multimedia message when you add a subject or an attachment.

### How to open Messaging

- Touch the Messaging button on the Home screen.
- Touch Main Menu > Messaging.

#### Messaging screen

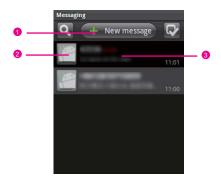

- 1 Touch to compose a new text or multimedia message.
- 2 Touch an icon to open Quick Contact.
- 3 Touch to open an existing message thread.

### How to create and send a text message

- 1. Touch Main Menu > Messaging > New message.
- Enter a phone number in the To field, or touch + to pick a number from Contacts.

Tip: As you enter the phone number, matching contacts appear. You can touch a suggested recipient or continue entering the phone number.

3. Touch the **composition** text box to start entering your message.

Tip: If you press the **Back** key while composing a message, it is saved as a draft on your messaging screen. Touch the message to resume composing it.

 Once you are done, touch Send. The message screen opens, with your message after your name. Responses appear in the window. As you view and send additional messages, a message thread is created.

#### Text message editing screen

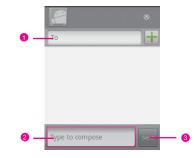

- 1 Touch to enter a mobile phone number or the name of a contact with a mobile number.
- 2 Touch to start entering your message.
- 3 Touch to send the message.

### How to create and send a multimedia message

- 1. Touch Main Menu > Messaging > New Message.
- 2. Enter a phone number in the **To** field, or touch + to pick a number from **Contacts**.

Tip: You can also press the **MENU** button, and then touch **Add** recipient to add more recipients.

3. Touch the **Type to compose** text box to start entering your message.

Tip: You can also press the **MENU** key, and then touch **Insert** smiley to enter a smiley.

- 4. Press the MENU button to display the options panel.
- 5. Touch **Add subject** to add the message subject. Your mobile phone is now in multimedia message mode.
- 6. Touch **Attach** to add a picture, music, or video file. Then you can touch any of the following:
  - Touch Slideshow to open the Edit slideshow screen.
  - Touch **Pictures** to open the pictures application. Touch a picture in the album to attach it to your message.
  - Touch **Capture picture** to go to the camera and take a picture. After taking a picture, touch **OK** to attach it to your message.
  - Touch Videos to choose a video in the album and attach it to your message.
  - Touch **Capture video** to go to your camcorder and record a film. Afterwards, touch **OK** to attach it to your message.
  - Touch Audio to open the Tracks menu. Then touch to select an audio file.
  - Touch Record audio to open the sound recorder. When you've recorded a voice or sound, touch Use to attach the recording to your message.
- 7. When it is finally ready to be sent, touch Send.

#### Slide editing screen

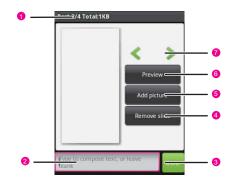

- 1 Shows the thumbnail of the current slide.
- 2 Touch to edit the text in the current slide.
- 3 Touch to finish editing and go back to the sending screen.
- 4 Touch to delete the current slide.
- 5 Touch to add a picture to the current slide, or replace the picture in the current slide.
- 6 Touch to view the entire multimedia message.
- 7 Touch to go to the previous or next slide.

### To add slides

If you want to add more than one attachment to your message, you can:

- 1. On the message editing screen, press the **MENU** button to display the options panel.
- 2. Touch Attach > Slideshow.
- 3. On the **Edit slideshow** screen, you can touch **Slide 1** to start editing a slide.

Tip: To add more slides, touch Add slide.

 On the slide edit screen, touch the MENU button, and then touch More > Add slide to add more slides.

Tip: You can touch the green arrow icon to switch between slides.

- 5. Touch **Done** to finish editing your message and go back to the sending screen.
- On the sending screen, you can go back to alter your multimedia message by touching Edit. When it is finally ready to be sent, touch Send.

### Be sure your message reaches its destination

Having been so creative, you might want confirmation your multimedia message has made its way to your mates. And that's what a delivery report tells you. To set up this service, press the **MENU** button in the message list, followed by **Settings**. Below **Multimedia** message?MMS?settings, tick the **Delivery reports** check box.

### How to receive a message

Depending on your notification settings, the mobile phone will play a ringtone, vibrate, or display the message briefly in the status bar when you receive a new text or multimedia message.

### How to open and read a text message

- Press the **Home** key, and then open the notification panel. Touch the new message to open and read it.
- Touch Main Menu > Messaging, and then touch the message thread to open and read it.

### How to open and view a multimedia message

- 1. Touch Main Menu > Messaging, and then touch the message thread to open it.
- 2. Touch the Play button at the top of a multimedia message to view the message.
- Press the MENU button followed by Next slide to view the next slide.

### How to reply to a message

- 1. Touch Main Menu > Messaging, and then touch a text or multimedia message thread to open it.
- 2. Touch the text box to edit your message, and then touch Send.

### How to delete a message or a message thread

- 1. Touch Main Menu > Messaging to display the messaging list.
- 2. Select one of the messages using the **Navigation** key. Then do the following in the messaging list:
  - Touch and hold a message thread, and then touch **Delete thread** in the options menu to delete the message thread.
  - Touch a message thread to open it, and then touch and hold the message that you want to delete. Touch **Delete message** in the options menu to delete the message.
  - Press the **MENU** button, and then touch **Multiselect**. Select threads that you want to delete, and then touch **Delete** to delete the selected message threads.

Tip: On the Messaging screen, you can directly touch and then select the threads that you want to delete on the threads list screen.

### How to customise the message settings

On the messaging screen, press the **MENU** button and touch **Settings** to customise the message settings.

### Storage settings

| Delete old<br>message       | Select to delete older messages in a thread<br>when the text or multimedia message limit is<br>reached. |
|-----------------------------|----------------------------------------------------------------------------------------------------|
| Text message<br>limit       | Touch to set the number of messages to save per thread of text messages.                                |
| Multimedia<br>message limit | Touch to set the number of messages to save per thread of multimedia messages.                          |

### Text message (SMS) settings

| Delivery reports            | Select to receive delivery reports for the messages you send.                                                                 |
|-----------------------------|----------------------------------------------------------------------------------------------------|
| Manage SIM card<br>messages | Touch to view text messages stored on your<br>SIM card. You can also delete or copy these<br>messages to your phone's memory. |

### Multimedia message ?MMS?settings

| Delivery reports         | Select to receive delivery reports for the messages you send. |
|--------------------------|---------------------------------------------------------------|
| Read reports             | Select to receive read reports for the messages you send.     |
| Auto-retrieve            | Select to retrieve messages automatically.                    |
| Roaming<br>auto-retrieve | Select to retrieve messages automatically while roaming.      |

#### Notification settings

| Notifications   | Select to receive a notification whenever you receive a new message.              |
|-----------------|-----------------------------------------------------------------------------------|
| Select ringtone | Select to set the ringtone to sound when you receive a new message notifications. |
| Vibrate         | Select to have the phone vibrate when you receive a new message notification.     |

### How to use the Provisioning message

A provisioning message lets you set the network parameters of your mobile phone. The server sends a message containing configuration parameters to the provisioning message box. Touch **Main Menu** > **Provisioning message**, and then open the message. Your mobile phone then automatically sets the parameters. Talk to us for more information.

# You've got email

Your mobile phone puts email at your fingertips too, and using your email application you can add versions of Yahoo!, AOL and other popular email accounts to your phone. In technical-lingo, this kind of email account is called a POP3, IMAP or Exchange account.

### How to add an email account

When using the **Email** application for the first time, you need to configure your email account. The Email setup wizard helps you set up your account for many popular email systems, so you can read and work with the same email as you do on a computer in a web browser, or with another email application.

You can also set up an a Microsoft Exchange ActiveSync account, so you can read and work with the same email as you do on a computer using Microsoft Outlook.

1. Touch Main Menu > Email. Now you will need to tweak your email settings to suit you.

 To do this, simply answer the onscreen prompts, and then touch Next; Or touch Manual Setup if you want to set the mail server yourself.

Note: If you touch Manual Setup, contact your email service provider for the values required for your account.

- Depending on the service provider, you may be asked what kind of email account you have. If you are not sure, ask your email service provider.
- 4. Enter the name for your account and the name you want other people to see when they receive an email from you.
- Touch Done. Your phone starts downloading your email messages and you can start using it to send and receive messages.

**Note:** After the initial setup, your email application opens to the last screen you were viewing or, if you have not used **Email** recently, it displays the contents of your Inbox or the accounts screen.

#### Email account screen

The accounts screen lists each of your email accounts. If you have starred, draft, or unsent messages in any of your accounts, the folders for those items from all accounts are displayed as well.

On a folder screen, press the **MENU** button, and then touch **Accounts** to access the accounts screen.

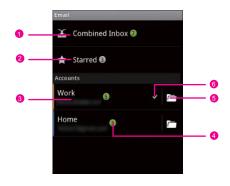

If you have configured your email application to send and receive emails from more than one account, touch to view all messages sent to all accounts.

- 2 Touch to open a list of your starred messages.
- 3 Touch to open the inbox.
- 4 Displays the number of unread messages in green.
- 5 Touch to open a screen listing the account's folders.
- 6 Indicates the default account from which you send emails.

#### To add other email accounts

After creating an email account, press the **MENU** button on the account screen, and then touch **Add account** to create another email account.

Tip: While adding a second or subsequent email account, you can

also select the option to use the new account to send all outgoing messages.

#### How to delete an email account

- 1. Touch Main Menu > Email.
- On the Your accounts screen, touch and hold the email account you want to delete.
- 3. Touch Remove account.
- 4. Touch OK to confirm.

#### How to change email account settings

You can change a number of settings for an account, including how often you check for emails, how you are notified of a new mail, and details about the servers the account uses to send and receive mails.

**Note:** Your account's incoming and outgoing settings depend on the kind of the email service for your account: Exchange ActiveSync, IMAP, or POP3. You can enter the necessary details manually, though you will typically need to contact your email service provider to determine the right settings for the account.

- 1. Touch Main Menu > Email.
- On the Your accounts screen, touch and hold the email account you want to change.
- 3. Touch Account settings.
  - Account name: Name of the account as it appears in the Accounts and Folders sections.
  - Your name: Your name as it appears to others when they receive an email from you.
  - Email check frequency: Set how often email application checks for new emails sent to this account.
  - Default account: Use this account's outgoing email server for the email you compose and send when you are not currently viewing or working with an email from a specific account.

- Email notifications: Set whether you want to receive notifications when you receive new email sent to this account.
- Select ringtone: Select a ringtone to sound when you receive an email notification for this account.
- Vibrate: Set the phone to vibrate when you receive an email notification for this account.
- Incoming settings: Opens a screen where you can configure settings for how you receive emails for this account.
- Outgoing settings: Opens a screen where you can configure settings for how you send emails from this account. (Microsoft Exchange ActiveSync accounts do not have separate outgoing server settings.)

#### How to read an email message

- 1. Touch Main Menu > Email.
- 2. On the **Your accounts** screen, touch the email account you want to use.
- 3. Access a folder, and then touch the message that you want to view.

#### Email message screen

| 2) — | Tara Hertz                                         |                  |   |
|------|----------------------------------------------------|------------------|---|
|      | To: Hugh Briss<br>Meeting Notes                    | 10:58 AM         | 4 |
|      | Hi Hugh,                                           |                  |   |
|      | Here are my notes from<br>Andy.                    | our meeting with |   |
|      | Let me know if you wan<br>before I send them to th |                  |   |
|      | _Tara                                              |                  |   |
|      | DraftMeetingNotes.txt                              |                  | 3 |
|      | <b>.</b>                                           |                  |   |
|      |                                                    |                  |   |
|      | Reply Reply a                                      | I Delete         |   |

- 1 Touch to read the next or previous message in the folder.
- 2 Shows the sender's online status on Talk.
- 3 Touch to open an attachment.
- 4 Touch to star an important message to make it easy to keep track of.

#### How to compose and send an email message

- 1. Touch Main Menu > Email.
- 2. On the **Your accounts** screen, touch the email account you want to use.
- 3. On the **Inbox** screen, press the **MENU** button, and then touch **Compose** in the options panel.
- 4. In the To field, enter the name or the email address.
- 5. Write the subject and email.

Tip: You can also press the **MENU** button, and then touch **Add attachment** to send an attachment with the message.

6. When you are finished, touch Send.

Tip: If you are not quite ready, touch **Save as draft** or press the **Home** or **Back** button to save the message as a draft.

#### How to reply to an email message

- 1. Touch Main Menu > Email.
- 2. On the **Your accounts** screen, touch the email account you want to use.
- 3. Touch the email message to view the message.

Tip: To receive new email messages, press the **MENU** key and touch **Refresh** after you have logged in to your email box.

4. Touch Reply or Reply all to reply to the email message.

#### How to delete an email message

- 1. Touch Main Menu > Email.
- 2. On the **Your accounts** screen, touch the email account you want to use.
- 3. Touch the email message to view the message.
- 4. Touch **Delete** to delete the email message.

### How to mark an email message unread

- 1. Touch Main Menu > Email.
- 2. On the Your accounts screen, touch the email account you want to use.
- 3. Touch the email message to view the message.
- 4. Press the MENU button, and then touch Mark as unread.

# Getting Set for the Internet

## GPRS/3G

Whether you just want to use the internet from time to time, or like to keep-up-to-date with everything at all times, you can do it all on your phone too – with GPRS/3G/EDGE (when available) network settings from T-Mobile.

#### How to check the network connection

- 1. Touch Main Menu > Settings.
- 2. Touch Wireless & networks > Mobile networks.
- Touch Network operators or Access Point Names to check the network connection.

**Note:** Generally your mobile phone will automatically read the access point of the SIM card. For this reason, do not change the parameters of the access point; otherwise, you might not be able to access network sources.

#### How to turn on the data service

- 1. Touch Main Menu > Settings.
- 2. Touch Wireless & networks > Mobile networks.
- 3. Select the Data Service check box to turn on the data connection.

#### How to limit your data connection to 2G networks

- 1. Touch Main Menu > Settings.
- 2. Touch Wireless & networks > Mobile networks.

3. Select the **Use only 2G networks** check box to limit your data connection to 2G networks.

#### How to edit or create a new access point

- 1. Touch Main Menu > Settings.
- 2. Touch Wireless & networks > Mobile networks > Access Point Names.
- 3. Touch an existing APN to edit it. Or press the **MENU** button, and then touch **New APN**.
- Enter the APN settings that you obtained from your wireless service provider by touching each setting that you need to edit.
- 5. When you are finished, press the **MENU** button, and then touch **Save**.
- 6. If you have created a new APN, touch it on the APNs screen to start using it.

## Wi-Fi

Wi-Fi (WLAN) gives you wireless access to broadband Internet access. To use Wi-Fi on your mobile phone, you need access a wireless access point which we call a "hotspot". The range of a Wi-Fi signal is affected by the obstacles that may be in its way.

## How to turn on Wi-Fi

- 1. Touch Main Menu > Settings.
- 2. Touch Wireless & networks, and then select Wi-Fi check box to turn on Wi-Fi.

Tip: If you have added the **Power Control** widget on the Canvas, you can to turn Wi-Fi on or off quickly through the widget.

## How to connect to a wireless network

1. After turning on Wi-Fi, touch Main Menu > Settings > Wireless & networks.

- Touch Wi-Fi settings. You will see a list of detected Wi-Fi networks in the Wi-Fi networks section.
- 3. Touch a Wi-Fi network to connect to it.
  - If you select an open network, you will be automatically connected to the network.
  - If you select a network that is secured with Wired Equivalent Privacy (WEP), enter the key, and then touch Connect. If you connect to a secured wireless network which you have already used, you will not be prompted to enter the WEP/WPA key again unless you reset your mobile phone to its default settings.

Tip: On the Wi-Fi settings screen, touch Add Wi-Fi network to add a new Wi-Fi network.

#### How to check the wireless network status

You can check the current wireless connection status from the following:

- Notifications bar: When your mobile phone is connected to a wireless network, the Wi-Fi icon appears in the notifications bar and tells you the approximate signal strength (number of bands that light up).
- Wi-Fi networks: Touch Main Menu > Settings > Wireless & networks > Wi-Fi settings. Then touch the wireless network that the mobile phone is currently connected to. A message box will be displayed showing the Wi-Fi network name, status, speed, signal strength, and more.

#### How to connect to another Wi-Fi network

- Touch Main Menu > Settings > Wireless & networks > Wi-Fi settings. Detected Wi-Fi networks are displayed in the Wi-Fi networks section.
- 2. Touch another Wi-Fi network to connect to it.

Tip: If the wireless network you want to connect to is not in the list of detected networks, scroll down the screen, and then touch Add Wi-Fi network. Enter the wireless network settings, and then touch Save.

## Browser

Your mobile phone comes with a browser. You can access and browse the Internet through **Browser**.

#### How to open the browser

Touch Main Menu > Browser - this will open the browser on the home page.

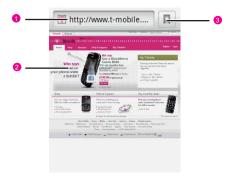

- 1 Touch to enter the desired website.
- 2 Web page view area.
- 3 Touch to open Bookmarks.

You can press the **MENU** button to open the browser options menu and perform one of the following operations:

• New window: Touch to open a new window.

- Bookmarks: Touch to open the favorite folder.
- Windows: Touch to go to the web preview screen. You can switch to another web page or open a new web page on the screen.
- **Refresh**: Touch to refresh the current page.
- Forward: Touch to browse the next web page or send someone the link to the current website.
- More: Touch to open other menus. Then, you can perform operations such as searching, text selecting, downloading, and setting.

#### How to open a web page

- 1. On a browser window, touch the URL field on top of the screen.
- 2. Enter the web page address using the keyboard.
- As you enter the address, matching web page addresses will appear on the screen. Touch an address to go directly to that web page or continue entering the web address.
- 4. Touch Go.

## How to set a home page

- 1. On a browser window, press the **MENU** button.
- 2. Touch More > Settings > Set home page.
- 3. Enter the home page address, and then touch OK.

## How to navigate on a web page

You can use the **Navigate** key or slide your finger or stylus on the screen in any direction to navigate and view other areas of the web page.

#### To zoom in and out on a web page

Touch the screen twice quickly to zoom in, and then touch the screen once quickly again to zoom out.

#### To search on a web page

1. While viewing a web page, press the **MENU** button, and then touch **More > Find on page**.

- 2. Enter the search item. As you enter characters, matching characters will be highlighted.
- 3. Touch the left or right arrow to go to the previous or next matching item.

#### What if a link on a web page is too small?

- In this case you might not be able to touch a link directly on screen.
   If so, use the Navigation key to select your desired link, or magnify the page by touching it two times so the link is large enough to touch.
- The browser also recognizes some phone numbers and addresses that allow you to call the phone number or locate the address in Google Maps. Recognized phone numbers and addresses are highlighted when navigated to.

#### How to download files

You can download files, web pages, and even applications from web pages.

#### To allow install applications from the Web or the Email

- 1. Touch Main Menu > Settings > Applications.
- 2. Select the Unknown sources check box.
- 3. Touch OK.

#### To download a file

On the browser screen, touch and hold an image or a link to a file or to another web page. In the menu that opens, touch **Save link**.

#### To view your downloads

On the browser screen, press **MENU** button, and then touch **More** > **Downloads**. The download history screen will show a list of your downloads – you would not see any if you have not downloaded anything!

### How to work with multiple browser windows

#### To open a new browser window

Open multiple browser windows to make it easier for you to switch from one web site to another. You can open up to four browser windows.

- 1. On a browser window, press **MENU** button, and then touch **Windows**.
- 2. Touch New window.
- 3. A new browser window opens and goes to the home page that is set.

Tip: On the Windows screen, touch the X button to close the window.

#### To switch between browser windows

- 1. In a browser window, press the **MENU** button, and then touch **Windows**.
- Select the browser window you want to view by flicking your finger on the screen.

## How to manage bookmarks

You can store as many bookmarks as you want on your mobile phone.

#### To add a bookmark

- 1. On a browser screen, go to the web page you want to bookmark.
- 2. Press the **MENU** button, and then touch **Bookmarks > Add**. The add bookmark screen opens.
- 3. Edit the bookmark name if needed and then touch OK.

#### To open a bookmark

1. In a browser window, press the **MENU** button, and then touch **Bookmarks**.

Tip: On the **Bookmarks** screen, touch the **History** tab to view the pages you have visited. Or touch the **Most visited** tab to view the pages you have visited most frequently.

2. Touch the bookmark you want to open.

#### To edit a bookmark

- 1. In a browser window, press the **MENU** button, and then touch **Bookmarks**.
- 2. Touch and hold the bookmark you want to edit, and then touch **Edit bookmark**.
- 3. Enter your changes, and then touch OK.

### How to adjust your browser settings

Customize the browser to suit your browsing lifestyle. Set display, privacy, and security options when using **Browser**. On the browser screen, press the **MENU** button, and then touch **More > Settings**.

## A bite-sized guide to Bluetooth

Switch it on and you'll create a wireless connection with other Bluetooth devices, so you can share files with your friends, talk hands-free with a Bluetooth headset or even transfer your bank of phone photos onto your PC. No charge, no wires, no end of fun.

Tip: If you're using Bluetooth, remember to stay within 10 metres of other Bluetooth devices. What's more, be aware that obstacles may interfere with the connection, including walls or other electronic equipment.

#### How to turn on Bluetooth

- 1. Touch Main Menu > Settings.
- Touch Wireless & networks, and then select the Bluetooth check box to turn on Bluetooth. You will know it is on when the Bluetooth icon appears in the notifications bar.
- 3. Touch **Bluetooth settings**, and then select the **Discoverable** check box to make the mobile phone visible to other Bluetooth devices.

#### Your Bluetooth status settings

- **Hidden**: Your Bluetooth is on but your phone cannot be detected by other Bluetooth devices. However, your phone can detect other Bluetooth devices.
- Discoverable for 120 seconds: Your Bluetooth is on, your phone can search for other Bluetooth devices, and it can also be found by other Bluetooth devices.
- Always discoverable: Your Bluetooth is on.

## How to pair and connect a Bluetooth device

Your mobile Bluetooth lets you do all this:

- Hands Free Profile (HFP): allows you to use a hands-free Bluetooth device.
- Headset Profile (HSP): allows you to use a mono Bluetooth headset.
- Object Push Profile (OPP): allows you to transfer files through Bluetooth.
- Advanced Audio Distribution Profile (A2DP): allows you to use a stereo Bluetooth headset.
- A/V Remote Control Profile (AVRCP): allows you to control what plays through the Bluetooth headset remotely.

Before you use Bluetooth, you need to pair your mobile phone with another Bluetooth device as follows:

- 1. Check the Bluetooth function on your mobile phone is enabled.
- Touch Main Menu > Settings > Wireless & networks > Bluetooth settings. Your mobile phone will then scan for Bluetooth devices in range (or touch Scan for devices to scan for Bluetooth devices).
- 3. Touch the device you want to pair with your mobile phone.
- 4. Enter the password to complete the connection.

## How to send a file via Bluetooth

With Bluetooth, you can share pictures, videos, or music files with your family and friends. To send a file via Bluetooth, do as follows:

1. Touch Main Menu > File Manager to open the file manager.

- Touch and hold the file to be sent. The active options menu is displayed.
- 3. Touch **Share**, and then touch **Bluetooth** to select the paired device from the detected Bluetooth devices.

## How to disconnect or unpair a Bluetooth device

- 1. Touch Main Menu > Settings > Wireless & networks > Bluetooth settings.
- 2. Navigate to the **Bluetooth devices** section, and then touch and hold the connected device.

Tip: You can also just touch a connected device to disconnect it.

3. Touch Disconnect & unpair or Unpair to unpair the device.

## VPNs

From your phone, you can add, set up, and manage virtual private networks (VPNs) that allow you to connect and access resources inside a secured local network, such as your corporate network.

## How to add a VPN

- 1. Touch Main Menu > Settings > Wireless & networks > VPN settings.
- 2. Touch Add VPN, and then select a VPN type.
- 3. Set the parameter of the VPN.
- Press MENU button, and then touch Save. The VPN will be added in the VPNs list.

## How to connect to a VPN

- 1. Touch Main Menu > Settings > Wireless & networks > VPN settings.
- 2. In the VPNs section, touch the VPN you want to connect.
- 3. Enter the username and the password, and then touch Connect.

Tip: You can open the notifications panel, and then touch the

ongoing notification for the VPN connection to disconnect it.

## Working with Secure Certificates

If your organization's VPN or Wi-Fi network relies on secure certificates, you must obtain the certificates and store them in your mobile phone's secure credential storage before you can configure access to that VPN or Wi-Fi network on your phone.

**Note:** If your network administrator instructs you to download the certificates from a website, you are prompted to set a password for the credential storage when you download the certificates.

### How to install a secure certificate from the microSD card

- 1. Copy the certificate from your computer to the root of the microSD card.
- 2. Touch Main Menu > Settings > Location & security.
- 3. Touch Install from SD card.
- 4. Touch the file name of the certificate to install.
- 5. If prompted, enter the certificate's password, and then touch OK.
- 6. Enter a name for the certificate, and then touch OK.

## Modem Behaviour

You can use the dialup software in your mobile phone to set the mobile phone as a modem.

- 1. Connect the mobile phone to the computer using your USB cable.
- 2. Click the **Install DialUp** button and follow the instructions to install it on your PC.

#### How to make your mobile phone work as a modem

To make your mobile phone work as a modem, do as follows:

- 1. Make sure your mobile phone's data connection is turned on.
- 2. Connect the mobile phone to the computer using your USB cable.

3. Run the **DialUp.exe** file on your PC. For more information, refer to the Help of the PC suite.

# Your Phone Entertainment System

From your camera to music player, there's so much to keep you entertained.

## Using Your Music Player

Once you've done this, the player will search for music in your phone and on the microSD card. After the search is complete, you'll be able to view all available music files in the music library.

#### How to copy music to the microSD card

- 1. Set the mobile phone's microSD card as a USB drive.
- 2. On the PC, navigate to the USB drive and open it.
- 3. Create a folder on the root folder of the microSD card (for example, **Music**).
- 4. Copy the music into the folder you have created.
- After copying music, unmount or eject the drive as required by your PC's operating system to safely remove the mobile phone.
- 6. Disconnect the mobile phone from the PC.

#### How to open the music player

- 1. Touch Main Menu > Music to open the music player and display the media library.
- Once you have done this, the player will search for music in your mobile phone microSD card. After the search is complete, you will be able to view all available music files in the music library.

Tip: When your phone plays music in the background, you can open the notifications panel and touch the music file to go to the music playing screen.

## How to use the music player

You can use your music player in two modes: album view and disc view. You can flick left or right on the music screen to switch between two modes: album view mode and disc view mode.

On the music playing screen, press the MENU button for all this:

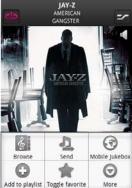

- Touch Browse to view the media library.
- Touch Send to send the audio file via MMS, Bluetooth, or Email.
- Touch Mobile Jukebox to open our T-Mobile music website.
- Touch Add to playlist to add the song to your playlist.
- Touch Toggle favorite to add the song to your favorites.
- Touch More, to view file information, delete a song, or use the song as a ringtone.

Tip: On any music screen (except the music playing screen), rotate your phone anticlockwise to go to the album selection screen.

#### Album view mode

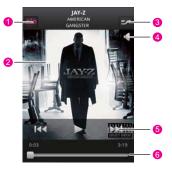

- 1 Touch to switch from one repeat mode to another, including: repeat all songs, repeat current song, and don't repeat.
- 2 Shows the album cover art.
- 3 Touch to turn Shuffle on or off.
- 4 Touch to adjust the volume.
- 5 Touch the relevant icons to play the song or pause the previous or next song.
- 6 Drag to jump to any part of the song.

Tip: If your music does not have an album cover, you can easily set this on your PC. To do this, you need an ID3 tag editor which allows you to combine an album cover picture in JPG or PNG format with your music file.

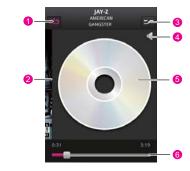

#### Disc view mode

- Touch to go through a cycle of the repeat modes: repeat all songs, repeat current song, and don't repeat.
- 2 Flick to switch to the album view mode.
- 3 Touch to turn Shuffle on or off.
- 4 Touch to adjust the volume.

Shows the virtual disc. You can touch the disc image to pause or resume playing.

- 5 You can flick your finger downwards on the disc image to pause the music playing.
- 6 Drag to jump to any part of the song.

In the media library, you can rotate the phone anticlockwise to go to the album cover preview mode.

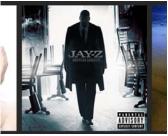

### How to view Track information

Do this when your music is playing. It doesn't matter if you're in album view or disc view mode, press the **MENU** button, then touch **More** > **View file info**. This will open the track information view where you will be able to see the track name, number, artist, album, and album art.

### How to use the media library

Your music is stored under these categories: Artists, Albums, Tracks, and **Playlists**. Touch any one to open a list of music files in each.

#### How to create a playlist

- 1. Touch a category on the music library screen.
- 2. In the list that appears, use the **Navigation** key to reach the song you want to add to the playlist.
- 3. Touch and hold the song, and then touch Add to playlist.
- 4. Enter the playlist name, and then touch Save.

## How to add music to a playlist

- 1. Touch a category on the music library screen.
- 2. In the list that appears, use the **Navigation** key to reach the song you want to add to the playlist.
- 3. Touch and hold the song, and then touch Add to playlist.

4. Select the playlist which you want to add in.

## How to play a playlist

- 1. On the playlists screen, touch and hold the playlist you want to play.
- 2. Touch Play to play the playlist.

Tip: You can also control music playing conveniently by adding the My Music widget to the Canvas screen.

## How to delete a playlist

- 1. On the playlists screen, touch and hold the playlist you want to delete.
- 2. Touch Delete to delete the playlist.

## Using Your Camera

## Taking a Picture

#### How to use your camera

- Touch Main Menu > Camera to open the camera; or on any screen, press the Capture key at right side of your mobile phone to open the camera.
- Press the **Back** button on the picture capture screen to close the camera.

#### Picture capture screen

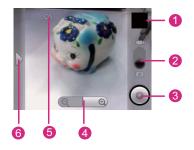

- 1 Thumbnail of the last picture you've taken. Touch it to view the picture.
- 2 Drag the switch to the picture capture mode.
- 3 Touch to take a picture.
- 4 Touch and hold to zoom in or out.
- 5 Setting icons.
- 6 Settings button: Touch to open the settings panel.

On the picture capture screen, touch the settings button to open the panel. On the panel, you can customize the camera settings for taking quality pictures.

- Flash mode: Touch to set the flash mode.
- White balance: Touch to set the white balance of your picture.
- Color effect: Touch to set the color effect of your picture.
- Store location: Touch to store location of your picture.
- Picture size: Touch to set the picture size.
- Picture quality: Touch to set the picture quality.

• Focus mode: Touch to set the focus mode.

Tip: On the picture capture screen, you can press the Volume control keys to zoom in or out.

#### How to take a picture

- 1. On the picture capture screen, frame the picture within the screen.
- Press the Capture key to take your photo. Your camera has autofocus, and when the frame turns green whatever is in the frame is in focus.

#### How to view your picture

After taking your picture, you can touch the thumbnail on the picture capture screen to view it.

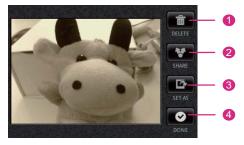

- 1 Touch to delete the current picture.
- 2 Touch to show the picture sharing menu. You can share the captured picture using **Bluetooth**, **Email**, or **Messaging**.

Touch to show the picture setting menu. You can use the picture as a photo for one of your contacts, one of your groups, or as a new wallpaper.

4 Touch to finish your operations and return to the picture capture screen.

Tip: When you view a picture in full screen, you can press the **MENU** button, and then touch **Show on Maps** to see the location where you take the picture (the **store location** function must be turned on.)

## Recording a Video

#### How to use your camcorder

- 1. Open the Camera application.
- 2. Switch to the video capture mode.
- 3. Press the **Back** button on the video capture screen to close the camcorder.

#### Video capture screen

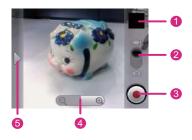

- 1 Thumbnail of the last video you've taken. Touch it to view the video.
- 2 Drag the switch to the video capture mode.
- 3 Touch to record a video.
- 4 Touch and hold to zoom in or out.
- 5 Settings button: Touch to open the settings panel.

On the video capture screen, touch the settings button to open the panel, and then you can choose any of the following:

- Video quality: Touch to set the video quality.
- Video duration: Touch to set the duration for recording your video.
- White balance: Touch to set the white balance of your video.
- Color effect: Touch to set the color effect of your video.

Tip: When recording videos, you can press the Volume control keys to zoom in or out.

#### How to record a video

- 1. Switch from the picture capture mode to the video capture mode.
- 2. Frame your object.
- 3. Press the Capture key, Camera button or OK key to record a video.
- 4. Press the **Capture** key, **Camera** button or **OK** key again to stop recording and save the video.

#### How to view your video

After recording your video, you can touch the thumbnail on the video capture screen to view it.

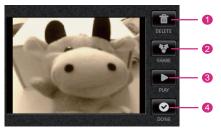

- 1 Touch to delete the current video.
- 2 Touch to show the picture sharing menu. You can share the captured video using**Bluetooth**, **Email**, or **Messaging**.

- 3 Touch to play your recorded video.
- 4 Touch to finish your operations and return to the video capture screen.

## Photos and Videos on Your Mobile

Your clever Gallery application can automatically search for pictures and videos on your mobile phone and microSD card. It can also sort them into folders, and lets you view and edit pictures, watch videos and set a picture as the wallpaper or the photo for a contact.

## Opening the Gallery

Touch Main Menu > Gallery to open the Gallery application.

## Gallery screen

The Gallery application organises your pictures and videos by storage location. It stores your files in four folders, **All pictures**, **All videos**, **Camera pictures** and **Camera videos** which you will see in the upper part of the Gallery screen. Touch one a folder to view pictures or videos.

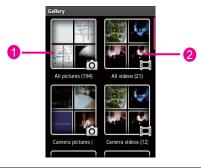

1 Touch to display all pictures.

#### 2 Touch to display all videos.

Press the **MENU** button to display the options panel – now do any of the following:

- Capture picture: Touch to open the camera and switch to the picture capture mode.
- Capture video: Touch to open the camera and switch to the video capture mode.
- Slideshow: Touch to play a slideshow of your pictures (providing the folder you select has pictures in).
- Multiselect: Touch to select several pictures or videos in the folder.
- Settings: Touch to go to the Gallery setting screen. This lets you set the picture size, rearrange your pictures, and set up a confirmation message when you delete pictures, and shows you the settings of playing a slideshow.

## **Browsing Pictures**

#### How to view a picture

- 1. Touch the folder which contains the picture you want to view.
- 2. Touch the picture to view it in full screen. Flick the picture left or right to view the previous or next picture.

The picture viewer works with your auto-rotating display – so if you turn your phone from landscape to portrait, the picture will shift and be shown in portrait too. In addition, this only works in an anticlockwise direction.

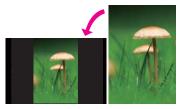

#### How to zoom in and out on a picture

When viewing a picture in full screen, touch the screen to display the picture panel.

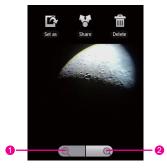

- 1 Touch to zoom out on a picture.
- 2 Touch to zoom in on a picture.

#### How to rotate a picture

- 1. When viewing a picture in full screen, press the **MENU** button to display the operation panel.
- 2. Touch Rotate.
- 3. Select either Rotate left or Rotate right.

#### How to crop a picture

- 1. When viewing a picture in full screen, press the **MENU** button to display the operation panel.
- 2. Touch Crop.
- 3. Touch the areas where you want to change the size and position of the cropper.

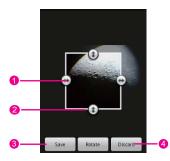

- 1 Touch and drag the cropper arrows in or out from the centre of the cropper to resize it.
- 2 Touch and hold inside the cropper, and then drag the cropper to place it where you want.
- 3 Touch to apply the changes to the picture.
- 4 Touch to discard the changes.
- 4. Touch Save to save the cropped picture.

#### How to share a picture

- 1. When viewing a picture in full screen, press the **MENU** button to display the operation panel.
- 2. Touch Share. An options menu will appear.
- 3. Choose the way you want to share your picture.

## **Browsing Videos**

#### How to play a video

- 1. Open the Gallery application, and then touch the video you want to play. The video will start to play.
- 2. Touch the screen to show the play control panel.

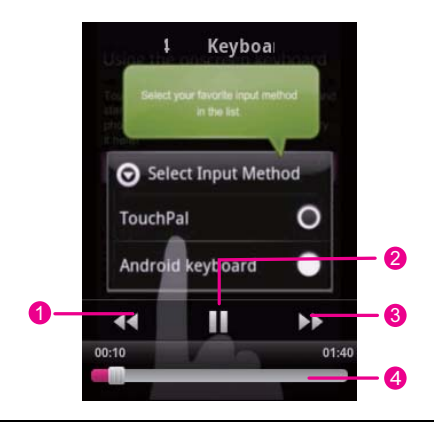

- 1 Touch to rewind the video.
- 2 Touch to pause or resume playing the video.
- 3 Touch to fast forward the video.
- 4 Drag to jump to any part of the video.

#### How to share a video

Touch and hold a video, touch **Share**, and then choose the way of sharing the video with your friends.

Tip: After opening a video folder, you can press the **MENU** button, and touch **Multiselect** to select several videos.

## Listening to the FM Radio

FM Radio lets you listen to the radio programs on your mobile phone. Before using the FM radio, connect your headset to the phone.

#### How to turn on the FM radio

On Main Menu, touch FM Radio to switch it on.

Tip: To launch the FM radio quickly, you can add the **My FM** widget to the Canvas screen.

### How to use the FM Radio

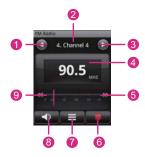

- 1 Touch to switch to the previous station saved in the list.
- 2 Shows the station name.
- 3 Touch to go to the next station saved in the list.
- 4 Shows the radio frequency.
- 5 Touch to search for the frequency of the next station.
- 6 Touch to turn on or off the FM radio.
- 7 Touch to display the station list.
- 8 Touch to listen to the radio through the loudspeaker.
- 9 Touch to search for the frequency of the previous station.

#### Tip:

- The first time you use the FM radio, touch Auto tuning to search for stations first.
- When listening to the radio, press the volume control keys to adjust the volume.
- On the radio screen, you can press the **MENU** button to access the **Input frequency** and **Inching tuning** options.

## How to minimize or turn off the FM Radio

When you press the **Back** or **Home** button, the FM radio continues to play in the background and allows you to continue listening to the radio while you use other programs.

To turn off the FM radio, touch (turn off icon) on the radio screen and then press the  ${\bf Back}$  or  ${\bf Home}$  button.

# **Google Services**

From maps to help get you find your way, to clever apps that help make your day easier or even more fun, the T-Mobile Pulse Mini is packed with useful services from Google.

## Creating a Google Account

When you turn on the mobile phone for the first time, touch the Google services such as **Talk**, **Google Mail**, and **Market**, you will be prompted to sign in to your Google account.

**Note:** Make sure that your mobile phone has an active data connection (3G/GPRS) before you sign in to your Google account.

If you already have a Google account, you can sign in straight away by touching **Sign in**. Then you just have to enter your username and password.

If you do not have a Google account, here is how you can create one:

- 1. Read the setup information on the screen, and then touch Next.
- 2. Touch Create.
- 3. Enter a username and password for your Google account, and then touch Next. Then the mobile phone will connect to the Google server to check if the username is available. If the username you entered is already in use, you will have to think up another one or select one from a list.
- 4. Enter and confirm your Google account password.
- 5. Select a security question from the drop down menu, and then enter the answer.
- 6. Touch Create.

- 7. When the Google Terms of Service screen appears, touch I agree, Next.
- 8. Enter the characters that appear on the screen, and then touch Next.
- 9. When your Google account is succesfully created, touch Finish setup.

## Using Google Mail

Super search engine Google does super email accounts too. **Google Mail** arranges your inbox so that sent messages are grouped together with their relevant replies. That means an email conversation or "thread" is conveniently kept together and is easy to see as it is arranged by subject in your inbox. A new message or new subject begins a new thread.

## How to open Google Mail

Touch Main Menu > Google Mail. The Inbox conversation list appears. Any emails you decide to keep on your mobile phone will go to your Inbox folder.

#### How to switch between accounts

- Touch Main Menu > Google Mail. The Inbox conversation list appears.
- 2. Press the MENU button, and then touch Accounts.
- 3. Touch the account that contains the email you want to read.

## How to refresh Google Mail

- 1. Touch Main Menu > Google Mail.
- Press the MENU button, and then touch Refresh to receive new emails and to synchronize your emails with your Google Mail account on the web.

## How to compose and send an email message

- 1. Touch Main Menu > Google Mail.
- 2. Press the MENU button, and then touch Compose.

 Enter the message recipient's email address in the **To** field. If you are sending the email to several recipients, separate the email addresses with a comma. You can add as many message recipients as you want.

Tip: If you want to send a carbon copy (Cc) or a blind carbon copy (Bcc) of the email to other recipients, press the **MENU** button, and then touch **Add Cc/Bcc**.

4. Enter the email subject and write your message.

Tip: If you want to add a picture attachment, press the **MENU** button, and then touch **Attach**. Select the picture you want to attach.

5. After composing your email, touch Send.

## How to read an email message

**Google Mail** groups each message you send with all the responses you receive. This conversation list continues to grow as new replies arrive, so you can always see your messages in context. Conversations are also referred to as message threads. A new message or a change to the subject of a current message will begin a new thread.

Depending on your notification settings, the mobile phone plays a ringtone, vibrates, or displays the email message briefly in the notifications bar when you receive a new email. A new email message icon also appears in the notifications bar to notify you of a new email.

- Touch the notifications bar, and then flick down to open the notifications panel. Touch the new email to view it.
- While in the **Inbox** folder, touch the unread email or the conversation with the unread email to view it.

## How to reply to or forward an email message

- 1. Touch Main Menu > Google Mail.
- 2. Scroll down to the end of the conversation.
- 3. Touch Reply, Reply to all, or Forward.
- 4. Do one of the following:

- If you selected **Reply** or **Reply to all**, enter your reply message.
- If you selected Forward, specify the message recipients.
- 5. Scroll down to the end of the message, and then touch Send.

#### How to search for an email message

- 1. Touch Main Menu > Google Mail.
- 2. Press the **MENU** button, and then touch **Search**.
- 3. Enter the search keyword in the box, and then touch Search.

#### How to view your sent email messages

- 1. Touch Main Menu > Google Mail.
- 2. Press the MENU button, and then touch View labels > Sent.

#### How to add a signature to email messages

- 1. Touch Main Menu > Google Mail.
- 2. Press the **MENU** button, and then touch **Settings > Signature**.
- 3. Enter your signature in the text box, and then touch OK.

#### How to synchronize your Google Mail messages

- 1. Touch Main Menu > Google Mail.
- 2. Press the MENU button, and then touch Settings > Labels.
- 3. Touch a label whose synchronization settings you want to change:
  - Sync none: Do not download any messages that have only this label.
  - Sync 4 days: Download the previous 4 (or number of days you set) of messages.
  - Sync all: Download all messages with this label.

Tip: On the Label synchronization settings screen, touch Number of days to sync to set how many days of messages to synchronize.

#### How to customize your Google Mail settings

1. Touch Main Menu > Google Mail.

- 2. Press the MENU button, and then touch Settings.
- 3. Set the following options:
  - Signature: Touch to enter a signature that is appended at the end of your emails.
  - Confirm delete: Select the check box to show a confirmation box when you delete a conversation.
  - Batch operations: Select the check box to show the batch operations feature. The batch operations feature lets you archive, delete, or apply a label to multiple emails at once.
  - Clear search history: Touch to remove the history of the results you have touched when searching for messages.
  - Labels: Touch to select which Google Mail labels to synchronize.
  - Email notifications: Select the check box to show a notification icon on the notifications bar when you receive a new email.
  - Select ringtone: Touch to choose a ringtone for a new email message. You will get to hear a short sample of the ringtone when you select it. If you do not want a ringtone to play when you receive a new email message, touch Silent. Then touch OK to confirm your ringtone selection.
  - Vibrate: Select the check box if you want your mobile phone to vibrate when you receive a new email message.

### Using Talk

Who said patience is a virtue? With instant messaging on **Talk**, waiting is a thing of the past. So as long as your friends use **Talk** (either from their mobile phone or computer) you can enjoy quick-fire conversations all the time.

#### How to open Talk

Touch Main Menu > Talk to open the application.

**Note:** Your Talk account is based on the Google account you set up with your mobile phone.

#### How to add a new friend

- 1. Touch Main Menu > Talk.
- 2. Press the MENU button, and then touch Add friend.
- 3. Enter the **Talk** instant messaging ID or Google email address of the friend you want to add.
- 4. Touch Send invitation.

#### How to accept an invitation

- 1. Touch Main Menu > Talk.
- Press the MENU button, and then touch Invites. If you have invited anyone to chat or if you have been invited to chat by someone else, this will show up on the pending invitations screen.
- 3. Touch a pending invitation, and then touch Accept, Cancel or Block.

#### How to change your online status

- 1. Touch Main Menu > Talk.
- 2. Touch the online status icon beside your name, and then select the status you want on the menu.
- 3. Touch the text box on the left of your online status icon, and then enter your status message using the onscreen keyboard.
- 4. Save your changes.

#### How to start a chat

- 1. Touch Main Menu > Talk.
- 2. Do one of the following:
  - Touch a friend in the friends list.
  - $\bullet$  Navigate to a friend using the Navigation key, and then press the OK key.
- 3. Chat with your friend by entering text using the onscreen keyboard.
- 4. After entering your message, touch Send.

#### How to switch between active chats

- 1. Touch Main Menu > Talk.
- 2. While on a chat screen or in the friends list, press the **MENU** button, and then touch **Switch chats**.
- 3. On the panel that opens, touch the friend you want to chat with.

#### How to end a chat

- In the friends list, touch and hold a friend with an active chat, and then touch **End chat** on the menu.
- While on a chat screen, press the **MENU** button, and then touch **End chat**.

#### How to block a friend

- 1. Touch Main Menu > Talk.
- 2. In the friends list, find the friend you want to block.
- Touch and hold the friend's name, and then touch **Block friend**. Your friend is removed from your friends list and is added to the blocked-friends list.

#### How to pin a friend

You can pin a friend to make sure that friend always appears in your **Most popular** friends list.

- 1. Touch Main Menu > Talk.
- 2. In the friends list, touch and hold the friend's name to open the options menu.
- 3. Touch Pin friend.

#### How to show a friend in the Most popular list

- 1. Touch Main Menu > Talk.
- 2. In the friends list, press and hold the friend's name to open the options menu.
- 3. Touch Auto show friend/always show friend.

Tip: To keep a friend from appearing in the Most popular list, press

and hold the friend's name, and then touch **Hide friend** on the menu. If you pinned the friend, the pin will be removed when you hide the friend.

#### How to change your instant messaging settings

Whenever you receive an instant message, your mobile phone can play a sound, vibrate, or display an icon. To set up one of these handy notifications, start in the friends list, touch **Main Menu > Talk**, and then press the **MENU** button. Then touch **More > Settings**. Now choose from one of the following:

| IM<br>notifications | Select the check box to receive a notification on the notification bar when you receive an instant message.                                                                                    |
|---------------------|----------------------------------------------------------------------------------------------------|
| Select<br>ringtone  | Touch to choose the ringtone used for a new instant<br>message. You will get to hear a short sample of the<br>ringtone when you select it. To turn the ringtone off,<br>select <b>Silent</b> . |
| Vibrate             | Select the check box to make your mobile phone vibrate when you receive a new instant message.                                                                                                 |

#### How to set mobile indicators

You can check what type of device your friend is using to chat in **Google Talk**. In the friends list, check the image that appears to the right of your friend's name. When you do not see an image, it indicates that your friend signed in last from a computer.

You can also choose to show a mobile indicator.

- 1. Touch Main Menu > Talk.
- 2. Press the MENU button, and then touch More > Settings.
- Select the Mobile indicator check box, and then press the Back key. The mobile indicator icon will display along with your name in other people's Friends list and will let your friends know what type of mobile device you are using.

#### How to sign in automatically

You can sign in to your **Talk** account automatically every time you turn on your mobile phone.

- 1. Touch Main Menu > Talk.
- 2. Press the MENU button, and then touch More > Settings.
- 3. Select the **Automatically sign in** check box, and then press the Back key.

#### How to sign out of Talk

- 1. Touch Main Menu > Talk.
- In the friends list, press the MENU button, and then touch More > Sign out to quit Talk.

### Using Maps

Maps lets you find your current location, view real-time traffic situations (depending on availability), and get detailed directions to different destinations (on different types of maps, like a vector, satellite, or street map).

#### How to enable location source

Before you open Google Maps and find your location or search for places of interest, you must enable "location source".

- 1. Touch Main Menu > Settings.
- 2. Touch Location & security.
- 3. In the My Location settings section, select Use wireless networks check box, Use GPS satellites check box, or both.

You can then find your location on the main Maps screen by pressing the **MENU** button and touching **My Location**. Your location will then appear on the map as a blinking blue dot.

#### How to search for places of interest

On the main Maps screen, press the **MENU** button and touch **Search**. Enter the place you want to search for in the search box and touch the Search icon. Your search results will then be displayed. Touch a place you're interested in to show where it is on the map.

#### How to navigate on a map

Press the **Navigation** key or flick your finger in any direction on the screen to view other areas of the map.

#### How to change the map mode

When viewing a map, you can switch to another map mode. Press the **MENU** button and then touch **Layers**. You can select **Satellite** or **Traffic**.

#### How to get directions

- 1. Touch Main Menu > Maps.
- 2. While viewing a map, press the **MENU** button, and then touch **Directions**.
- 3. Enter the starting point in the first text box, and then enter your destination in the second text box.
- 4. Touch Go. Your directions then appear in a list.
- 5. Touch a direction instruction on the list to show the map.
- 6. When you finish viewing or following the direction, press the **MENU** button, then touch **Clear map** to reset the map.

#### How to share your location on Latitude

Don't worry – your location is not shared automatically! You have to join Latitude, and then invite your friends to view your location or accept their invitations.

#### To join Latitude

- While viewing a map in any mode (except in Street View mode), press MENU button and then touch Join Latitude (obviously!).
- 2. Read the privacy policy. If you agree with it, touch Agree & share.

Tip: When you've joined Latitude, the menu item changes to Latitude.

#### To open Latitude

While viewing a map, press MENU button and touch Latitude.

#### Invite friends

Want to share? Ask your friends for their locations. Easy!

- 1. In Latitude, press MENU button and then touch Add friends.
- 2. Choose how to add friends:
  - Select from Contacts. (Friends already on Latitude have an icon next to their names).
  - Add via email address. Enter an email address.
- 3. Touch Add friends at the bottom of the screen.

Your friends already using Latitude will then get an email request and a notification on Latitude. If they're not on Latitude, they receive an email request that tells them to join (and they're sure to if they want to know where you are and what you're up to!).

#### To respond to an invitation

Got a sharing request from a friend? You can:

- Accept and share back. You can see your friend's location, and your friend can see yours.
- Accept, but hide my location. You can see your friend's location, but they can't see yours.
- **Don't accept**. No location information is shared between you and your friend.

Of course, you can change how your location is shared with each friend at any time.

#### To view your friends' locations

You can view your friends' locations on a map or in a list.

 Map view. You can see your friends' locations in Google Maps. Each friend has a photo icon with an arrow pointing to his or her approximate location. If a friend has enabled city-level sharing, their icon will not have an arrow and appears in the middle of the city.  List view. To show a list of your friends in Maps, press MENU button and then touch Latitude.

To see a friend's profile and connect with him or her, select your friend's name from the list.

#### To connect with and manage connections with your friends

Touch a friend's contact details balloon in Map view or touch a friend in List view to open the friend's profile. In the Profile screen, you can communicate with your friend and set privacy options:

- Show on map: Get the friend's location on the map.
- Chat using Google Talk: Open a Google Talk chat window with that friend.
- Send email: Open Gmail with a message addressed to the friend.
- Get directions: Get directions to the friend's location.
- **Hide from this friend**: Stop sharing your location with this friend on Latitude, in a list or on a map. To share your location with this friend again, touch **Unhide from this friend**.
- sharing options: Share only the city you are in, not your streetlevel location. Your friend sees your picture in the middle of the city you are in. To share more precise locations again, touch Best available location.
- Remove this friend: Remove the friend from your list and stop sharing locations altogether.

#### To control what you share

You have control over how and when your friends can find you. Only the last location sent to Latitude is stored with your Google account. If you turn off Latitude or hide your location, no location is stored.

Open Latitude, touch your own name, and touch Edit privacy settings.

- Detect your location: Let Latitude detect and update your location as you move. The update frequency is determined by several factors, such as your phone's battery charge level and how recently your location has changed.
- Set your location: Set the location shared with others as an address you enter; or, from Contacts, pick a spot on a map, or resume having Latitude share your actual location.

- Hide your location: Hide your location from all your friends.
- **Turn off Latitude**: Disable Latitude and stop sharing your location or status. You can always join Latitude again.

### Using YouTube

That cat that plays the piano, the dirty dancing bride and groom, the spoof ads, mad pranks and slickest chart videos – **YouTube** reads like a who's who of every online tape sensation. And this free online video streaming service now works on your mobile phone. To make the most of the full **YouTube** features (such as viewing "My account"), however, you must first create a **YouTube** account on your computer before you can use it on your mobile phone.

#### How to open YouTube

Touch Main Menu > YouTube. You will then see the YouTube screen. The videos will be grouped into categories, such as Most viewed, Most discussed, Most recent, Top rated, and more.

#### How to watch a video

- 1. Touch Main Menu > YouTube.
- 2. Touch a category to see the videos within it.
- 3. Touch a video to play.
- 4. Touch the screen to display the playback controls.
- 5. Press the **Back** button to stop playback and return to the videos list.

#### How to search for a video

- 1. Touch Main Menu > YouTube.
- 2. Press the MENU button, and then touch Search.
- 3. Enter a search keyword, and then touch the search button.
- You will see the number of search results displayed beneath the notifications bar. Scroll through the results and touch a video to watch it.

#### How to share a video

- 1. Touch Main Menu > YouTube.
- 2. Do one of the following:
  - While viewing videos in a list, touch and hold a video, and then touch **Share** on the options menu.
  - While watching a video, press the **MENU** button, and then touch **Share**.
- 3. A new email message appears with the video link automatically added to the email message.
- 4. Compose your email, and then send it.

### Using Market

Android Market gives you direct access to useful applications and fun games downloadable to your phone. It also lets you send feedback and comments about an application, or flag an application that you find objectionable or incompatible with your phone.

#### How to open Market

- 1. Touch Main Menu > Market.
- 2. When you open **Market** for the first time, the **Terms of Service** window will appear. Touch **Accept** to continue.

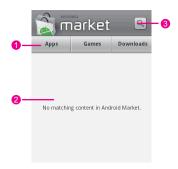

- 1 Touch a category to open it.
- 2 Shows featured applications. Touch the icon to view detailed info about an application.
- 3 Touch to search Market.

#### How to get help

If you ever need help or have questions about **Market**, press the **MENU** button, and then touch **Help**. The browser will take you to the help web page.

#### How to search for applications

There are a few different ways to find applications from the **Market** home screen, including:

- Featured applications scroll horizontally to view more.
- A list of applications by category including subcategories, which you can sort by popularity (most to least) or by date (newest to oldest).
- A list of games.
- A search function.
- My downloads.

#### How to install an application

**Note:** If you want to install a non-Market application, before the installing, touch **Main Menu > Settings > Applications**, and then select the **Unknow source** check box to allow install the non-Market applications.

- 1. Touch Main Menu > Market.
- 2. Touch a category, and then touch the item you want to download.
- On the item details screen, read more about the application, including its cost, overall rating, and user comments. If you scroll down to the About the developer section, you can see the other

applications they have developed, visit their website, and send the developer an email.

- 4. To install the item, touch **Install** (if the item is free) or **Buy**, whichever is displayed.
- To check the progress of the download, open the notifications panel. Most applications are installed within seconds. To stop an item downloading, touch Cancel download.
- 6. After the application is downloaded and installed on your mobile phone, the content download icon appears in the notifications bar.

#### How to manage applications

- On the Market home screen, touch Downloads to view your downloaded applications.
- On any of the Market screens, press the MENU button, and then touch Downloads to go to the screen.

#### How to uninstall an application

- 1. Touch Main Menu > Market > Downloads.
- 2. Touch the application you want to uninstall, and then touch Uninstall.
- 3. When prompted, touch **OK** to remove the application from your mobile phone.
- 4. Choose the reason for removing the application, and then touch **OK**.

# Synchronising Information

How complicated it sounds! All this really means is that some applications on your phone (like your Calendar and Contacts) can match up with information that you've viewed, added or changed on your computer. And it works the other way round too, so if you add, change, or delete anything on your phone, your PC will be updated too – the information is synchronised.

How does it work? Using over-the-air data synchronisation, of course! It's pretty techy stuff, but nothing to worry about. And because the synchronising process goes on behind the scenes so it doesn't interfere with what you're doing, you'll simply know it's happening when a tiny icon shows in the notifications bar.

### Managing Your Accounts

You can synchronize contacts, email, and other information to your mobile phone from multiple Google accounts, Microsoft Exchange ActiveSync accounts, or other kinds of accounts, depending on the applications installed on your mobile phone.

For example, you could start by adding your personal Google account, so your personal email, contacts, and calendar are always available. Then you could add an Exchange ActiveSync account from work, so you can read your work email and have your work contacts handy. You can even add multiple Google accounts and other accounts.

#### How to add an account

To add some accounts, you may need to obtain details from an IT support representative about the service to which the account

connects. For example, you may need to know the account's domain or server address.

When you add an account, **Contacts** compares any new contacts that you synchronize to your mobile phone with your existing contacts and attempts to join duplicates into a single entry in **Contacts**. This does not join that data for the accounts themselves; it just presents it as a single contact.

- Touch Main Menu > Settings > Accounts & sync. The screen displays your current synchronization settings and a list of your current accounts.
- 2. Touch Add account.
- 3. Touch the kind of account to add.
- 4. Follow the onscreen steps to enter the required and optional information about the account. Most accounts require a username and password, but the details depend on the kind of account and the configuration of the service you are connecting to.
- 5. Configure the account. Depending on the kind of account, you may be asked to configure what kinds of data you want to sync to the mobile phone, name the account, and other details. When you are finished, the account is added to the list on the Accounts & sync settings screen.
- 6. Depending on how you configured the account, email, contacts, and other information start syncing to your mobile phone.

#### How to remove an account

You can remove an account to delete it and all information associated with it from your mobile phone, including email, contacts, settings, and so on. You cannot remove some accounts, such as the first account you signed into on the mobile phone, except by deleting all personal information from your mobile phone.

- Touch Main Menu > Settings > Accounts & sync. The screen displays your current synchronization settings and a list of your current accounts.
- 2. Touch the account to delete.
- 3. Touch Remove account.

4. Confirm that you want to remove the account.

# Customising Your Account Synchronisation

You can configure the use of background data and set synchronisation options for all of the applications on your mobile phone. You can also configure what kinds of data you synchronise for each account.

For some accounts, synchronising is bi-directional: Changes that you make to the information on your mobile phone are made to the copy of that information on the web. Other accounts support only one-way sync: The information on your mobile phone is read-only.

#### How to configure general sync settings

On the **Accounts & sync settings** screen, you can do the following settings:

- Select or clear the Background data check box to control whether applications and services can transmit data when you are not working with them directly (that is, when they are running in the background).
- Select or clear the **Auto-sync** check box to control whether changes you make to information on the phone or on the web are automatically synchronized with each other.

#### How to change account's synchronization settings

- On the Accounts & sync settings screen, touch the account whose synchronization settings you want to change. The Data & synchronization screen opens, displaying a list of the kinds of information the account can synchronize.
- 2. Selected items are configured to synchronize to your mobile phone.
- 3. Select or clear the check box of the information you want to synchronize to the mobile phone.

### Using the RoadSync to synchronise

RoadSync provides secure, wireless, and direct synchronisation of e-mail, calendar and contacts. Before using RoadSync, make sure you switch on the wireless data connection. You will also need an Exchange user name, password, and server information.

**Note:** RoadSync works with Exchange Server 2003 or 2007 when mobile access is enabled.

#### RoadSync first-use Wizard and initial setup

If **RoadSync** came with your phone or if you have a registration number and activation key, you can register with DataViz to get product updates, special offers on other DataViz and partner products, and access support resources and more. To get started you'll be asked to complete the first-use wizard and setup, and here's how:

- 1. On Main Menu, touch Roadsync Mail/Roadsync Calendar to display the Welcome screen.
- 2. Follow the instructions and enter your registration information to register with DataViz.
- 3. After registering with DataViz, you'll be asked to complete setup for the first time.
- 4. Following the instructions, enter your Exchange user name, password, and server information.
- 5. If your details are verified, you can begin to enjoy RoadSync.

#### How to use the RoadSync email application

The RoadSync mailbox will integrate with your mobile message box for online or offline use. All changes made on the phone will automatically synchronize with the Exchange server and be up-to-date when you open Microsoft® Office Outlook® on your desktop.

#### 1. On Main Menu, touch RoadSync Mail.

2. Complete the register and initial setup.

- On the RoadSync Mail list, press the MENU button to open the options panel. You can create a new message, reply or forward a message, begin to synchronize or delete messages and so on.
- 4. Touch a message to open the message screen.
- On the message edit screen, you can press the MENU button to add attachments to the message, reply to the message or cancel the massage.

Tip: When viewing attachments (.pdf, .doc, .ppt, .xls), you can touch the attachment to open and edit files in **Documents To Go**.

#### How to use the RoadSync calendar application

- 1. On Main Menu, touch RoadSync Calendar.
- 2. Complete the register and initial setup for the first time.
- 3. You can accept or decline meeting requests from the RoadSync mailbox and set or dismiss reminders through the notifications bar. You can press the **MENU** button to open the options panel, and then choose to view the Calendar on **Day, Week, Month**, and **Agenda** views.

### Using the PC Suite to Synchronise

Because the PC suite has been stored on your mobile phone, to install the PC suite, connect your mobile phone to your PC by using the USB cable. Then follow the instructions on the PC to complete the installation. You can now synchronise your contacts and calendar appointments between your PC and mobile phone.

**Note:** The PC Suite is designed to work on Windows 2000 SP4, Windows XP SP2, Windows Vista 32, and Windows Vista 64. We recommend you use one of these systems.

#### How to use the synchronization logs of the PC Suite

- 1. Connect your phone to your PC using the USB cable with your phone.
- 2. Run the PC suite on your PC.

- 3. Click Log Info. Select the synchronization log you want to view from Events list of Synchronization Log info.
- 4. Now you can do all this:
  - Click Open to view synchronization information, including the start time, end time, content, mode, result of the synchronization, synchronization source between the PC and the communication device, number of conflicts, and list of synchronization logs.
  - Click **Delete** to delete the selected synchronization log.
  - Click Clear to clear all the synchronization logs saved on the PC.

**Note:** For more information, take a look at the Help information included in your PC Suite.

#### How to synchronise your contacts and calendar

- 1. Connect your phone to your PC using your USB cable.
- 2. Run the PC suite on your PC.
- 3. Next, choose one of the following synchronization modes:
  - Auto select: in this mode you need to select an option from the Conflict options drop-down combo box depending on what you need (puzzled? See step 5).
  - Slow synchronization: in this mode any updated information on your phone is synchronized with your computer and vice versa.
- 4. Select a synchronization source from the **Source on PC** drop-down combo box.
- 5. From the **Conflict options** drop-down combo box, select one of the following options:
  - Keep same as PC: When details on your phone are different from (conflict with) details on your PC, this mode makes the info on your phone adapt to match the info on the PC.
  - Keep same as Phone: When details on your phone are different from (conflict with) details on your PC, this mode makes the info on your PC adapt to match the info on your phone.
  - **Ignore**: Ignore the difference between information on your phone and PC.

- **Prompt user:** If there's any conflict between info on your phone and PC, the PC Suite will tell you to select an option displayed in the dialog box.
- 6. Now select the information you want to synchronise from Contacts to Calendar.
- 7. Click Start to start the synchronisation.

**Note:** For more information, take a look at the Help information included in your PC Suite.

# Using Other Applications

### Using the Alarm

#### Alarm screen

Touch Main Menu > Alarm to open the alarm clock.

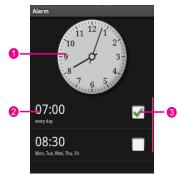

- 1 Shows the current time. Touch to change the clock display.
- 2 Touch to access the alarm settings screen. You can set the alarm time, ringtone, vibration, and repeat mode.
- 3 Touch to enable or disable an alarm.

On the alarm list screen, press the **MENU** button to display the alarm clock control panel.

• Add alarm: Touch to add a new alarm.

- Hide clock/Show clock: Touch to switch (toggle) between showing or hiding the clock.
- Settings: Touch to show the alarm settings menu.

#### How to set an alarm

- 1. Touch Main Menu > Alarm to open the alarm clock.
- 2. On the alarm list screen, touch one of the alarms on the screen.
- 3. On the Set alarm screen, set the alarm.

#### How to delete an alarm

On the **Set alarm** screen, press the **MENU** button, and then touch **Delete alarm** to delete the alarm.

### Using the Calendar

Depending on your synchronisation settings, the calendar on your phone should be in sync with your Internet calendar.

#### How to open the Calendar

Touch Main Menu > Calendar to open the application.

Tip: You can also press the **MENU** button, and then touch **More** > Launch Google Calendar to access Google calendar. The Google calendar service can be synchronized with the Google server, whereas your mobile phone calendar cannot synchronize with the Google server.

#### How to change the calendar view

- 1. Touch Main Menu > Calendar to open the application.
- 2. Press the **MENU** button, and then touch **Day**, **Week**, **Month**, or **Agenda** (current view is not in the menu panel).

Tip: You can also touch the buttons on the lower part of the screen to change the calendar view.

#### Agenda view

| Agenda                                                      |   |
|-------------------------------------------------------------|---|
| Showing events since Jan 10,<br>2010. Tap to look for more. | ( |
| Today, January 16, 2010                                     |   |
| Lunch                                                       | 0 |
| Showing events until Jan 17, 2010.<br>Tap to look for more. |   |

- 1 Flick up or down to view earlier or later events.
- 2 Touch an event to view its details.

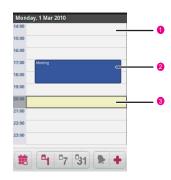

#### Day view

- 1 Flick left or right to view earlier or later days.
- 2 Touch an event to view its details.

3 Touch and hold a time slot or an event to create a new event at that time.

#### Week view

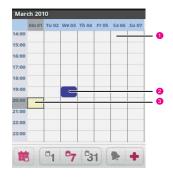

- 1 Flick left or right to view earlier or later days.
- 2 Touch an event to view its details.
- 3 Touch and hold a time slot or an event to create a new event at that time.

#### Month view

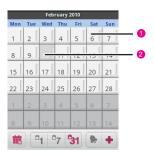

- 1 Flick up or down to view earlier or later days.
- 2 Touch a day to view the events of that day.

#### How to view the event details

- 1. Touch Main Menu > Calendar to open the application.
- 2. In the Agenda, Day, or Week view, touch an event to view its details.
- 3. In the **Month** view, touch a day to switch to **Day** view. Then touch an event to open a summary, and touch the summary to view the details.

#### How to create an event

- 1. Touch Main Menu > Calendar.
- 2. On any calendar view, press the **MENU** button. Then touch **New** event to open the **Event details** screen.

- 3. Enter the name of your event on the keyboard. Now you are able to do all this:
  - If there is a time frame for the event, touch **From** and **To**, so you can set the duration of the event.
  - If it is a special occasion such as a birthday or a day long event, set the **From** and **To** dates, and then select the **All day** check box.
- 4. Enter the location of the event and the description.
- 5. If you have more than one calendar, select the calendar where you want to save the event.
- 6. Enter the email address to invite guests to the event.
- 7. Set the time of your event reminder in **Reminders**, and then specify if the event is recurring in **Repetition**.
- 8. After the selection, touch Done.

Tip: To quickly create an event in the **Day**, **Week**, or **Month** view, touch and hold an empty time slot, and then touch **New event**. A new event details screen will appear with the selected time slot and date in the **From** and **To** fields.

#### How to edit an event

- 1. Touch Main Menu > Calendar.
- 2. On any calendar view, touch an event to view its details.
- 3. Press the **MENU** button. Then touch **Edit event** to open the event details screen.
- 4. Make your changes to the event.

Tip: Press the **MENU** button, and then touch **Show extra options** to add or edit event details.

5. When you finished, touch Done.

#### How to set an event reminder

- 1. Touch Main Menu > Calendar.
- 2. On any calendar view, touch an event to view its details or event summary.

- 3. Touch the Plus button to add a reminder. Or touch the reminder's Minus button to delete it.
- Touch the reminder time, and in the dialog that opens touch the length of time before the event that you want to be reminded of it. When the time comes, you receive a notification about the event.

#### How to respond to the reminder

When you have set an event reminder, an icon for the event will appear in the notifications bar when your reminder is due. You can do any of the following to view, dismiss, or snooze the reminder:

- 1. Touch the notifications bar, and then flick down to open the notifications panel.
- Touch the upcoming event name to display the event. If you have some event reminders still to come, these will also appear on the screen.
- 3. Then touch:
  - Snooze all to snooze all event reminders for five minutes.
  - Dismiss all to dismiss all event reminders.

Or press the **Back** button to keep the reminders pending in the notifications bar.

#### How to customize the calendar settings

- 1. Touch Main Menu > Calendar.
- On any calendar view, press the MENU button. Then touch More > Settings.
  - Hide declined events: Select to hide events which you have declined invitations.
  - Set alerts & notifications: Touch to set event reminders to alert you, send you a notification, or turn off event notifications on your mobile phone.
  - Select ringtone: Touch to select the ringtone to sound when you receive an event reminder.
  - Vibrate: Select to vibrate the mobile phone when you receive an event notification.

• Default reminder time: Touch to select the default time before an event for event reminders.

### Using the Notepad

You may want to make a note on the occasion without a pen or paper. Don't worry-your mobile phone put a notepad at your fingertips.

- 1. Touch Main Menu > Notepad to open the notepad.
- Press the MENU button, and then touch Add note to create a new note.
- 3. After edit note, touch MENU button, and then touch Save.

### Using the Calculator

Haven't flexed your mathematical muscles in a while? Your mobile calculator should be a big plus.

- 1. Touch Main Menu, then touch Calculator to open the calculator.
- Press the MENU button to open the calculator option panel. Now choose from the basic and advanced panel (the advanced panel has more advanced functions). Just flick to the left or to the right to switch between panels.

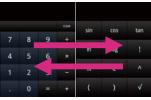

3. Touch the virtual keys to enter numbers or mathematical functions. Touch **CLEAR** to delete the information you've entered.

### Using the File Manager

Using your **File Manager** is like having a pocket-sized PA, letting you rationalise, edit and delete files and folders.

#### How to open the file manager

To open the file manager, touch Main Menu > File Manager.

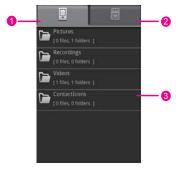

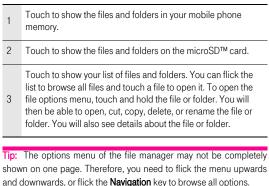

#### How to cut or copy a file

- 1. In the file manager, press the **MENU** button to show the options panel. Then, touch **Cut** or **Copy**.
- 2. Touch the file or folder you want to cut or copy when selected, a green tick will appear. To select more than one file, press the

**MENU** button to open the options panel. Then touch **Select all** to select all files in a folder (touch **Unselect all** to cancel the selection).

- 3. Press the **MENU** button to open the options panel. Then touch **Done** to cut or copy the file.
- Now select the path to which the picture is pasted. Press the MENU button to open the options panel, and then touch Paste to paste the file to the selected path.

#### How to delete a file

- 1. In the file manager, press the **MENU** button to open the options panel. Then touch **Delete**.
- 2. Touch the file or folder you want to delete when selected, a green tick will appear.
- To delete more than one file at a time, press the MENU button to open the options panel. Then touch Select all to select all files in a folder (touch Unselect all to cancel the selection).
- 4. Press the **MENU** button to open the options panel. Touch **Done** to delete the file or folder.

#### How to create a folder

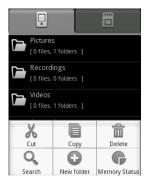

- 1. In the file manager, access the directory of the folder you want to create.
- 2. Press the **MENU** button to open the options panel, and then touch **New folder**.
- 3. Enter the name of the new folder in the text box.
- 4. Touch Save and your new folder is ready to go.

#### How to do a quick search for a file

- 1. In the file manager, touch a folder to access the directory where you keep the file you are looking for.
- 2. Press the **MENU** button to open the options panel, and then touch **Search**.
- 3. Write a key word of the name of your file or folder in the search box.
- 4. Touch Search. Your mobile phone will start the search.
- 5. A list of search results will be displayed. Touch a file in the list to open it.
- 6. Touch **New search** for a new search or press the **Back** button to return to the file manager screen.

#### How to manage your memory

In the file manager, press the **MENU** button to open the options panel, and then touch **Memory Status**. You will then be on the memory management screen – this lets you view the memory status and available memory on your mobile phone and microSD<sup>™</sup> card.

### Using the Sound Recorder

- 1. Touch Main Menu > Sound Recorder to open the application.
- 2. Touch the start button to start recording.

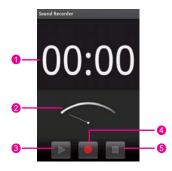

- 1 Shows the recording duration.
- 2 Shows the volume of your audio files.
- 3 Touch to pause or play back the recording.
- 4 Touch to start recording.
- 5 Touch to stop recording or playing back.

# Managing Your Mobile Phone

You can select **Settings** from **Main Menu** to configure your mobile phone.

### Setting the Date and Time

By default, your mobile phone automatically uses the date, time zone, and time provided by the network.

**Note:** When the time provided by the network is automatically used, you cannot set the date, time, and time zone.

- 1. Touch Main Menu > Settings > Date & time.
- 2. Clear the Automatic check box.
- Touch Set date. On the date setting screen, touch the up button or the down button to adjust the date, month, and year, and then touch Set when the configuration is complete.
- 4. Touch **Select time zone**, and then select the time zone from the list. Scroll down the list to view more time zones.

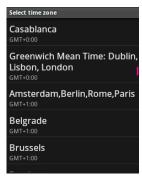

5. Select or clear the **Use 24-hour format** check box to toggle between using a 24-hour or 12-hour format.

| <b>O</b> 20:08 |                    |                    |
|----------------|--------------------|--------------------|
|                |                    |                    |
|                | 20                 | 08                 |
|                | $\bigtriangledown$ | $\bigtriangledown$ |
|                | Set                | Cancel             |

Touch Set time. On the time setting screen, touch the up button or down button to adjust the hour and minute. Touch Set when the configuration is complete.

Tip: If the 12-hour format is used, you can touch **AM** to change to **PM** or vice versa.

 Touch Select date format to select how you want to display the date on your mobile phone. This change will be applied to the date displayed in the alarm clock.

### Setting the Display

#### How to adjust the screen brightness

- 1. Touch Main Menu > Settings > Sound & display, scroll down the screen, and then touch Brightness.
- Drag the slider left to make the screen darker, or right to make it brighter.
- 3. Touch **OK** to save the adjustment.

#### How to adjust the time before the screen turns off

Leave your mobile phone alone for a bit, and it will turn off the screen to save battery power. You can set a longer or shorter idle time like this:

- 1. Touch Main Menu > Settings > Sound & display, scroll down the screen, and then touch Screen timeout.
- 2. Touch the time before the screen turns off.

#### How to calibrate the screen

Calibrate the screen if the phone cannot respond to your operation correctly.

- 1. Touch Main Menu > Settings > Sound & display > Calibration.
- 2. Follow the onscreen instructions and touch the center of the cross that appears on the screen.
- 3. When the calibration completes, press the  ${\bf Send}$  key to exit.

# How to prevent the screen orientation from automatically changing

Your mobile phone is equipped with a built-in orientation sensor which enables it to change the screen orientation from vertical to horizontal when you rotate your mobile phone anti-clockwise by 90 degrees (Home screen excepted). If you want to prevent this automatic adaptation, do as follows:

- 1. Touch Main Menu > Settings > Sound & display.
- 2. Scroll down the screen, and then clear the Orientation check box.

## How to keep the screen on while charging the mobile phone

- 1. Touch Main Menu > Settings > Applications.
- 2. Touch Development.
- 3. Select the Stay awake check box.

#### How to set the window animation

- 1. Touch Main Menu > Settings > Sound & display, scroll down the screen, and then touch Animation.
- 2. Touch **No animations, Some animations,** or **All animations** to set the window animations.

Tip: You can touch Main Menu > Settings > General info & option, and then touch Window animations or Transition animations to set the speed of animation.

### Setting Ringers

#### How to adjust the ringer volume

You can adjust the ringer volume when you are on the Home screen or any application screens (except during a call or when playing music or videos). Press the **Volume** keys to adjust the ringer volume to your desired level.

You can also adjust the ringer volume on the settings screen.

- 1. Touch Main Menu > Settings > Sound & display > Ringer volume.
- 2. Drag the slider left to make the volume down, or right to make it up.
- 3. Touch **OK** to save the adjustment.

Tip: On the Ringer volume screen, if you do not select Use incoming call volume for notifications, you can set Incoming call volume and Notification volume separately.

#### How to adjust the media volume

When playing music or watching videos, press the **Volume control** keys on the right side of the mobile phone to adjust the media volume.

You can also adjust the media volume on the settings screen.

- 1. Touch Main Menu > Settings > Sound & display > Media volume.
- 2. Drag the slider left to make the volume down, or right to make it up.
- 3. Touch **OK** to save the adjustment.

#### How to turn on the silent mode

- 1. Touch Main Menu > Settings > Sound & display.
- 2. Select the **Silent mode** check box. Then all sounds except media and alarms are silenced.

### How to change the phone ringtone

- 1. Touch Main Menu > Settings > Sound & display.
- 2. Touch Phone ringtone.
- 3. Touch the ringtone you want to use, and then touch **OK**. The ringtone plays when selected.

Tip: Want to set a song as a ringtone? Easy! First load the tune onto your microSD card. Once you have located it through the phone menu, press and hold the song name, and select **Set as phone ringtone**. You can set different songs as ringtones for different contacts or groups too – you will find the options when you edit through contacts.

### How to change the message ringtone

- 1. Touch Main Menu > Messaging.
- 2. Press the **MENU** button, and then touch **Settings**.
- 3. Flick down the menu list, and then touch **Select ringtone**. The ringtone plays when selected.

### How to set your phone to vibrate for incoming calls

- 1. Touch Main Menu > Settings > Sound & display.
- 2. Select the **Phone vibrate** check box. Then the mobile phone will vibrate when there is an incoming call.

### How to choose the notification ringtone

Get ringtone alerts when you receive messages and notifications – like this:

- 1. Touch Settings > Sound & display.
- 2. Touch Notification ringtone.
- 3. Select your preferred notification ringtone from the list, and then touch **OK**.

### How to turn on touch tones

Want your mobile phone to play a sound when you are using the **Dialer** or touching the screen? Here is how:

- 1. Touch Main Menu > Settings > Sound & display.
- 2. Scroll down the screen, and then you can do the following:
  - Select the **Audible touch tones** check box. Your phone plays tones when you use the dialer.
  - Select the Audible selection check box. Your phone plays a sound when you touch buttons, icons and other screen items.

### How to turn on the haptic feedback

- 1. Touch Main Menu > Settings > Sound & display.
- 2. Select the **Haptic feedback** check box. Then the mobile phone will vibrate you touch soft buttons.

### How to turn on the microSD card notifications sound

Make your phone alert when you insert or remove the microSD card? Do as follows:

- 1. Touch Main Menu > Settings > Sound & display.
- 2. Select the SD card notifications check box.

### Setting Phone Services

#### How to customize call settings

That is just a fancy term for all the stuff like **call forwarding, call waiting, fixed dialing numbers** and **voicemail**. Talk to T-Mobile to learn about the different services you can get.

Touch Main Menu > Settings > Call settings to customize your call function.

#### How to turn on data roaming

Jetting off somewhere new? Turn on data roaming and you can carry on using your mobile phone when you are outside the country. Do not forget to check the rates!

- 1. Touch Main Menu > Settings > Wireless & networks > Mobile networks.
- 2. Select the Data roaming check box.

**Note:** Accessing data services while roaming may incur additional charges. Inquire the data roaming tariffs with your wireless service provider.

### How to switch off the data service

Things like synchronizing updates and receiving multimedia messages rely on a transfer of data – and that is where the data service comes in. Some data services charge an extra fee, but it is easy to switch off the service to avoid extra expenses:

- 1. Touch Main Menu > Settings > Wireless & networks > Mobile networks.
- 2. Clear the Data service check box.

Note: Data service off means no more multimedia messages.

#### How to switch off always-on mobile data

If you have not selected **Enable always-on mobile**, after your screen is locked for 30 minutes, your mobile phone will automatically stop all data services (except MMS). For example, your mobile phone will not check new emails or synchronize data in the background. The mobile phone will automatically enable data services only after you have waken up your screen.

On the Settings screen, touch Wireless & networks > Mobile networks. Select Enable always-on mobile to enable this function. By default, this function is disabled.

#### How to manage access point settings

Access points are what keep your mobile phone connected to the world. You can manage your access points – and reset any you delete by accident like this:

- 1. Touch Main Menu > Settings > Wireless & networks > Mobile networks > Access Point Names.
- 2. Press the MENU button, and then touch Reset to default.

**Note:** Do not be too tempted to fiddle! Your mobile phone automatically reads the access point of the SIM card, so changing stuff might mean you cannot access the network.

### Other Settings

### Setting the Language

You can set the language and region where you want to use your phone.

- 1. Touch Main Menu > Settings > Language & keyboard.
- 2. Touch Select locale.
- 3. Select the language you want to use.

### Using My Location

You can use your location when using Google search and other Google services.

- 1. Touch Main Menu > Settings > Privacy.
- Select the Use My Location check box. Then you are asked whether you consent to allowing Google to use your location when providing these services.

### Setting the Search

#### How to set the Google search

- 1. Touch Main Menu > Settings > Search > Google search settings.
- 2. Select the **Show web suggestions** check box to show the suggestions from Google as you type.

#### How to set the searchable items

- 1. Touch Main Menu > Settings > Search > Searchable items.
- 2. Select the following:
  - Contacts: Search the names of your contacts.
  - Apps: Search the names of installed applications.
  - Browser: Search the bookmarks and web history.

#### Setting the Text-to-speech

#### How to install the voice data

- 1. Touch Main Menu > Settings > Text-to-speech > Install voice data.
- 2. Follow the instructions to install the voice data.

#### How to adjust the speech rate

- 1. Touch Main Menu > Settings > Text-to-speech > Speech rate.
- 2. Select a speed at which the text is spoken.

#### How to set the language-specific voice

- 1. Touch Main Menu > Settings > Text-to-speech > Language.
- 2. Touch a language to set the language-specific voice for the spoken text.

### Protecting Your Mobile Phone

### Protecting Your SIM Card with a PIN

Stop the snoops! Thwart the thieves! A personal identification number (PIN) is all you need to stop shady characters from using your SIM.

#### How to turn on your SIM card PIN

- 1. Touch Settings > Location & security, scroll down the screen, and then touch Set up SIM card lock.
- 2. Select the Lock SIM card check box.
- 3. Enter the default SIM card PIN using the keyboard, and then touch **OK**.
- 4. To change the SIM card PIN at any time, touch Change SIM PIN.

**Note:** You can dial emergency numbers any time from your mobile phone even when your PIN is set.

#### How to enter your PIN

If your SIM card has a preset PIN, you will be asked to enter the PIN to proceed. Enter the PIN, and then touch **OK**.

Tip: If you enter the wrong PINs three times, the SIM card will be blocked. If this happens, you can unblock it with the PIN Unblocking Key (PUK) that you can get from your service operator.

#### How to lock the screen

Press the **Power** key. Locking the screen prevents accidental screen touches when the phone is in your bag, purse, or pocket.

Press the **Power** key, **Send** key, **End** key or **OK** key to wake up the screen.

### How to protect your mobile phone with a screen lock

You can keep your data more secure by locking the screen and/or requiring a screen unlock pattern every time your mobile phone is turned on or waken up from the sleep mode.

- 1. Touch Settings > Location & security > Set unlock pattern.
- Connect at least four dots in a vertical, horizontal and/or diagonal direction, and then lift your finger from the screen when complete.

**Tip:** You must flick your finger on the screen to create the pattern and not touch individual dots.

- 3. Your mobile phone will record the pattern. Touch Continue.
- 4. When prompted, draw the screen unlock pattern again, and then touch **Confirm**.

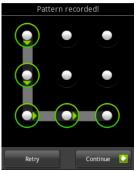

5. Select the **Require pattern** check box to enable the screen unlock pattern.

#### Note:

- Clear the Use visible pattern check box if you do not want the unlock pattern to be displayed on the screen when you unlock it.
- If you forget your unlock pattern, follow the onscreen instructions and enter the username and password of your Google account to

obtain the unlock password.

Tip: To change your unlock screen pattern, touch Location & security > Change unlock pattern on the Settings screen.

#### How to set the credential storage

- 1. Touch Settings > Location & security.
- 2. Scroll down the screen to the **Credential storage** section. Then you can perform the following operations:
  - Use secure credentials: Select to allow applications to access secure certificates and other credentials. If you have not set a password for the credential storage, the setting is dimmed.
  - Install from SD card: Touch to install a secure certificate from the microSD card.
  - Set password: Touch to set or change the password for your secure credential storage.
  - Clear storage: Touch to clear the credential storage of all contents and reset its password.

### Managing Applications

### How to view an installed application

- 1. Touch Main Menu > Settings > Applications > Manage applications.
- 2. In the applications list, do any of the following:
  - Press the **MENU** button, and then touch **Sort by size**. The applications will be sorted by size. Then touch an application to view the details about the application.
  - Press the **MENU** button, and then touch **Filter**. Select **All**, **Running**, or **Downloaded** from the options menu. Then touch an application to view the details about the application.
  - Touch an application to view its details directly.

#### How to remove an installed application

- 1. Touch Main Menu > Settings > Applications > Manage applications.
- 2. Touch an application, and then touch **Uninstall** to remove the application from your mobile phone.

#### How to manage the running services

- 1. Touch Main Menu > Settings > Applications > Running services.
- 2. Choose the following operations:
  - View the currently running services.
  - Touch a service to manage it or to stop it.

In addition, you can format and upgrade your phone by the microSD card, take a look at How to upgrade the software through the microSD cardfor details.

### Don't store too much on your phone

To keep your phone running smoothly it's best to limit the number of files you save on your phone. And if your microSD isn't inserted, all files will be saved to your mobile memory.

### Managing the Memory

### Find out how much memory you have left

- 1. Touch Settings > SD card & phone storage.
- 2. In the Internal phone storage section, check the available space.

# Find out how much space is available on your memory card

- 1. Touch Settings > SD card & phone storage.
- 2. In the SD card section, check the available space.

### Ways to free up your mobile phone memory

• Move files and email attachments to the microSD card.

- In Browser, clear all temporary Internet files and Browser history information.
- Uninstall the downloaded programs that you no longer use.
- Reset your mobile phone.

### Backing Up My Settings

You can back up your mobile phone's settings to Google servers, with your Google account. If you replace your phone, the settings you've backed up are restored onto the new phone the first time you sign in with your Google account. If you select this option, a wide variety of settings are backed up, including your Wi-Fi passwords, bookmarks, a list of the applications you've installed, the words you've added to the dictionary used by the onscreen keyboard, and most of the settings that you configure with the Settings application. If you clear this option, you stop backing up your settings, and any existing backups are deleted from Google servers.

- 1. Touch Main Menu > Settings > Privacy.
- Select the Back up my settings check box. A wide variety of settings are backed up, including your Wi-Fi passwords, bookmarks, a list of the applications you have installed, the words you have added to the dictionary used by the onscreen keyboard, and most of the settings that you configure with the Settings application.

### Resetting Your Mobile Phone

Be warned, this deletes all your data – including downloaded applications – and resets the phone back to its original state. So before you do anything, make sure you back up important info stored on your phone. Any data saved to your microSD card will not be affected when you reset your phone.

### How to reset factory data from menus

- 1. Touch Main Menu, and then touch Settings.
- 2. Scroll down the screen, and then touch Privacy.

- 3. Below the Internal phone storage section, touch Factory data reset.
- 4. When prompted, touch **Reset phone** > **Erase everything**. The phone resets and displays the Home screen.

# How to "hard-reset" factory data with the powered off phone

- 1. Make sure your battery sufficient power, Therefore, it is recommended that you charge the battery before the operation.
- Press and hold the Send key, Volume up key, and Power button together (see the following diagram).

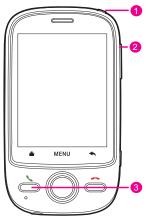

Wait until the **Android system recovery** menu appears. To simplify this step, verify that the screen now shows the following:

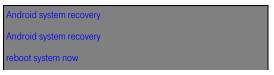

apply sdcard: update.zip

wipe data/factory reset

wipe cache partition

- 3. Select wipe data/factory reset using the Navigation key.
- 4. The progress states will be shown as follows:

- Wiping data... Formatting DATA... Formatting CACHF...

- When you see a "Data wipe complete" indication on the screen , it indicates that the internal databases of your phone have been internally reset successfully.
- 6. The final step now is to reboot the system completely by selecting the system.

Your phone will now restart and appear in its initial out-of-the-box state.

### Upgrading the Software Version

You can upgrade the software version of your phone using a software upgrade package that you can download from the T-Mobile website.

**Note:** Make sure your mobile phone is fully charged and the upgrade version is correct. Back up important information such as the contacts, email messages, files and messages saved to your mobile phone.

### How to download the upgrade package

You can download the software upgrade files from the following website:

• TMUK: http://www.T-Mobile.co.uk/

### How to prepare for the upgrade

1. Download the upgrade file from the appointed website.

- The file you download will be compressed. Use the unzip software on your PC to decompress the upgrade package. The upgrade package is a folder structure – be careful you do not change it. This folder is called **dload** – do not rename it either.
- 3. Connect your mobile phone to your PC using the USB cable.
- 4. Copy the folder structure to the main directory (root directory) of your microSD card.
- 5. After you have copied the file to the microSD card, disable the USB mass stroage feature.

### How to upgrade the software through the microSD card

After copying the update files to the microSD card, do as follows:

1. Touch Settings > SD card & phone storage > Software Upgrade > SD card Upgrade.

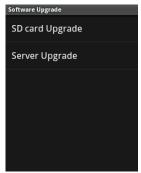

- Before the upgrade, the system of your mobile phone automatically checks the battery level and an upgrade version. If the version you have downloaded does not meet the upgrade requirements, the upgrade will not work.
- 3. During the upgrade, your system may prompt you to back up your data in advance.
- 4. When the next message appears, touch Confirm.

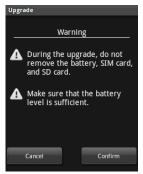

5. Touch Upgrade.

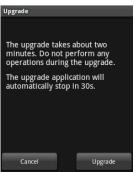

6. Your mobile phone restarts and the upgrade screen is displayed.

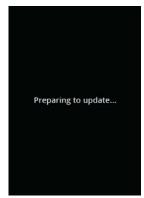

7. After the upgrade is complete, your mobile phone automatically restarts and will switch on again.

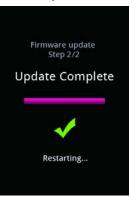

8. Touch Settings > About phone > Build number to view the version information.

#### How to upgrade the software through the server

Without downloading the update files to the microSD card, you can update the software through the server.

- 1. Touch Settings > SD card & phone storage > Software Upgrade > Server Upgrade.
- Before the upgrade, touch Update configuration to view the settings for automatic software update. Then press the Back key to return to the software update screen.
- Touch Update menu > Check for latest update. The system of your mobile phone automatically checks the battery level and the upgrade version. Then the update will start.
- 4. After the upgrade is complete, your mobile phone automatically restarts and will switch on again.

### **Battery Saving Tips**

The longevity of battery power depends on the network that you connect to, and how you use your mobile phone.

Try the following to conserve battery power:

- When you do not need 3G services, set your phone to connect to a 2G network: choose Main Menu > Settings > Wireless & networks > Mobile networks, then select Use only 2G networks.
- When your mobile phone is not in use, press the **Power** key to switch off the screen.
- Reset the time it takes for your screen light to switch off when you leave your phone idle: choose Main Menu > Settings > Sound & display > Screen timeout.
- Lower the screen brightness: choose Main Menu > Settings > Sound & display > Brightness.
- Use the AC adapter to plug your phone into an external power source whenever possible.
- Turn Bluetooth off when you're not using it. Only make your phone visible to other Bluetooth devices when you need to establish a

Bluetooth connection: choose Main Menu > Settings > Wireless & networks > Bluetooth settings.

- Switch off Wi-Fi when you're not using it: choose Main Menu > Settings > Wireless & networks > Wi-Fi settings.
- Turn off your phone connection to GPS satellites when you're not using it: choose Main Menu > Settings > Location & security, and then clear the Use GPS satellites option.
- Lower the volume.
- Close power-draining programs, like the Camera application, when you don't need them.
- Turn off the Date Service or Enable always-on mobile.

### The legal stuff you should know...

### Trademarks and Permissions

T-Mobile is a federally registered trademark of Deutsche Telekom AG.

Huawei, the huawei logo are trademarks or registered trademarks of Huawei Technologies Co., Ltd.

Google, the Google logo, Android, the Android logo, Android Market, Google Mail, Google Apps, Google Calendar, Google Latitude, Google Maps, Google Talk and YouTube are all trademarks of Google Inc.

Bluetooth and the Bluetooth logo are trademarks owned by Bluetooth SIG, Inc.Wi-Fi is a registered trademark of the Wireless Fidelity Alliance, Inc.microSD is a trademark of SD Card Association.

Other trademarks, product, service and company names mentioned are the property of their respective owners.

We will not be held legally responsible for any technical or editorial mistakes we have made in this document, or for any information we have left out of it.

We will not be held legally responsible for any incidental damage or consequential damage that is a result of providing you with this document. This information in this manual is "as is" and has no warranty of any kind. It may change without notice too.

We have the right to change the content of this document at any time, without giving advanced notice. If you do not have our written consent beforehand, you are not allowed to reproduce or transmit any part of this document in any way – whether electronic, mechanical, photocopied, recorded, stored in a retrieval system, or translated into another language.

### Please note

Some features of the T-Mobile Pulse Mini mobile and T-Mobile Pulse Mini accessories described in this document rely on the software you install and the capacity and settings of your local network. For this reason, some of these features may be limited or not activated by local network operators or network service providers. Therefore, the

descriptions in this document might not be an exact match for the T-Mobile Pulse Mini mobile phone and accessories you have bought.

Huawei Technologies Co., Ltd (the manufacturer of the T-Mobile Pulse Mini) has the right to change any information and specifications in this manual without any obligation to give you advanced notice.

Huawei Technologies Co., Ltd. is not responsible for the legitimacy and quality of the products you upload or download to and from your T-Mobile Pulse Mini, including (but not limited to) text, pictures, music, movies, and any software with copyright protection that is not built-in to your T-Mobile Pulse Mini. The consequences of the installation or use of such products on this mobile phone are your responsibility.

### NO WARRANTY

The contents of this manual are provided "as is". So unless there are applicable laws which require it, we provide no warranties of any kind that relate to the accuracy, reliability, or contents of this manual: whether express or implied, and including – but not limited to – the implied warranties of merchantability and fitness for purpose.

To the maximum extent that is legally permitted, under no circumstances will Huawei Technologies Co., Ltd be held legally responsible for any special, incidental, indirect, or consequential damages, or lost profits, business, revenue, data, goodwill or anticipated savings.

### Import and Export Regulations

Customers – that's you guys reading this – must meet all the applicable export or import laws. You must also obtain all the governmental permits and licenses needed in order to export, re-export or import the T-Mobile Pulse Mini phone, accessories, software and technical data.

### Safety Precautions

To make sure you get the most out of your T-Mobile Pulse Mini, there are a few things you should remember. It's all fairly obvious stuff, but we thought we'd tell you just in case!

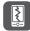

Do not hit your phone against anything. Don't throw it. And don't puncture it. (Why would you?!).

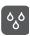

Try not to get your phone wet. Don't use it where the air is humid – like bathrooms after a hot shower. Oh, and don't use it in the shower either. It definitely doesn't need washing!

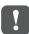

Do not switch on your phone when it is prohibited to use mobile phones or when the phone may cause interference or danger.

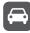

Do not use your phone while driving. The car is the last place you want to get distracted!

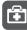

Phones can interfere with medical equipment – so make sure to follow the rules in hospitals and health care facilities.

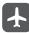

Okay, this is an obvious one. Where is the last place you want to interfere with high-tech equipment? That's right – switch your phone off when you're onboard aircraft.

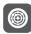

Switch off your phone near high-precision electronic devices. The phone may affect their performance. Which might annoy whoever's using them.

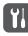

No matter how tech-savvy you are, don't try to take your phone apart. Only qualified personnel should service or repair your phone.

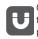

Got any containers with strong electromagnetic fields? We thought not – but if you come across any, don't put your phone or its accessories inside.

You probably don't have many tapes or floppy disks these days. But if you do, don't put your phone near them – its radiation could wipe the info stored on them. Then how would you listen to Ricky Martin? Oh yeah...on your Pulse Mini.

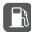

Warning – some urban myths are true. So don't use your phone in petrol or gas stations. Whatever happens, it won't be good.

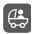

Keep your phone and its accessories away from children. They won't appreciate how brilliant it is without proper guidance.

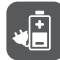

Only use approved batteries and chargers. The wrong ones could cause your phone to explode (we kid you not...).

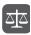

Pay attention to laws concerning wireless devices. And always respect others' privacy and legal rights when using your phone.

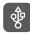

When using the USB cable, follow the instructions in this manual. By. The. Word. Otherwise your PC and (more importantly!) your Pulse Mini might get damaged.

## Warnings and Precautions

The info found in this section is key to the safe operation of your phone.

Please read this section BEFORE using your new Pulse Mini. It won't do much good AFTER something goes wrong!

### Near electronic devices

 Switch your phone OFF if using it is prohibited. Don't use it if it will cause danger or interference with electronic devices. (Here's a tip: read signs!).

### Near medical devices

- Switch your phone OFF and follow the rules and regulations set by hospitals and health care facilities.
- Pacemakers. Now there's something you don't want going haywire. The makers of pacemakers recommend a minimum distance of 15cm between your phone and a pacemaker. At all times. Got a pacemaker yourself? Use your phone on the opposite side of the pacemaker and don't carry the device in your front pockets.
- Your phone may affect the performance of hearing aids. If it does, contact your service provider for your options.

### Potentially explosive atmospheres

Potentially explosive atmospheres are exactly as the name suggests – places where explosions can potentially happen. Not good.

They are not always clearly signed, so you might have to use some common sense. If there are signs, make sure you follow the

instructions (yes, even if it means switching off your phone). If you're told to turn your vehicle engine off, then it's a safe bet you should switch your phone off too.

Potentially explosive areas include:

- Service stations
- Fuels depots and storage facilities
- Chemical plants, transfer and storage facilities
- Areas where blasting operations are in progress
- Areas where the air contains chemicals or particles like grain, dust or metal powders

Vehicles using liquefied petroleum gas (LPG) like propane or butane also might not be safe – check with the manufacturer of the vehicle.

Triggering sparks in areas like these could cause an explosion or fire, resulting in injury or even death of you and others. Consider yourself warned!

### Drive safely

Let's get this show on the road. You know it's illegal to drive and talk on your mobile at the same time – it's just plain dangerous. So now we've laid down the law, take care and follow our top tips for safe driving:

- Concentrate on driving. Your first responsibility is to drive safely.
- If you have to take a call or make one, park your car first.
- Radio frequency signals may affect the electronic systems in your car or vehicle – check with your vehicle manufacturer to see if there's anything you need to be aware of.
- Do not put your mobile phone over the air bag or in the air bag deployment area. This is because you may be injured by your phone if the air bag inflates.

### Fly safely

Switch off your T-Mobile Pulse Mini before you board the plane and do not use it during the flight. This is because a mobile phone may put the aircraft in danger by affecting the way it operates. Depending on where

you're flying, it may also be against the law. Using your mobile on a plane can also disrupt the wireless phone network.

### Your mobile phone environment

- Do not use or charge your T-Mobile Pulse Mini in dusty, damp or dirty places, or places with magnetic fields. This may stop the circuit from functioning properly.
- Your T-Mobile Pulse Mini meets with the recommended radio frequency levels when you use it near your ear and at a distance of 1.5 cm from your body (always keep it at least this distance from your body).
- Make sure your phone accessories e.g. the case and holster do not have metal components.
- When there are thunderstorms, do not use your mobile when it is charging it might sound dramatic, but this is to protect you from lightning!
- When you're taking a call, do not touch the antenna. Touching the antenna affects the call quality and will consume more power – so the talk time and standby time of your phone will be reduced.
- When you're using your phone, take note of the local laws and regulations and respect the privacy and legal rights of the people around you.
- Only use accessories that have been authorised by manufacturers. Using unauthorized accessories will make your warranty null and void.
- When charging your phone, or using it on battery power, you'll need to make sure the temperature is no less than -10 °C and no more than 45 °C.

### Preventing Hearing Damage

Whatever you do, don't let this fall on deaf ears: if the volume of your receiver, ear buds, headphones, speakerphone or earpiece is too high it could cause you permanent hearing loss. So listen up and turn it down.

Talk to your doctor if ...

- You hear unusual sounds in your ears, e.g. ringing.
- Speech sounds muffled.

These symptoms suggest your hearing is at risk if you continue to set your volume dangerously high.

Expert advice for protecting your hearing:

- Reduce the amount of time you spend using the receiver, ear buds, headphones, speakerphone, or earpiece at high volume.
- Do not amplify the volume to block out the noise of your surroundings.
- Turn the volume down if you can't hear the voices of people near you.

# Look after children close to your mobile phone

Keep a watchful eye on any child that goes near your mobile phone and accessories. Not only could they accidentally delete half your cherished contacts list or talk gobbledegook to your boss, more seriously, they could choke on the detachable parts of the handset and accessories.

### Get rid of your phone the greenest way

To protect the environment, please follow your local regulations for disposing mobile phones and mobile phone accessories like chargers, headsets, or batteries. Where you can, it's best to recycle them. Whatever you do, do not throw an old phone or battery into the household rubbish.

### Accessories

Please do not use any accessories that are not made by the manufacturer of the T-Mobile Pulse Mini – that includes equipment like the charger, battery, and headset. Using other accessories may be

bad for your phone, dangerous, and invalidate any approval or warranty that applies to your T-Mobile Pulse Mini.

### Looking after your Pulse Mini

- Like you, your Pulse Mini likes to be treated well, so here are some tips to help you look after it. In return, your Pulse Mini will give you the best service possible.
- First of all, it isn't a lover of water, nor is the battery or charger. In fact they're so hydrophobic they don't even like being near vapour. So always keep your Pulse Mini in a dry place and never touch it with wet hands – you could get a shock and your Pulse Mini may short-circuit and break.
- Your Pulse Mini is also anti-bumps, so try not to drop it or knock it these can lead to battery leaks, overheating, possibly explosions.
- To help your battery last longer, keep it as close to normal room temperature as possible. If it's too hot or too cold, it can reduce your battery's life. The same goes for your Pulse Mini itself and the battery and charger – they don't like excessive heat or cold.
- Don't put any magnetic storage devices near your phone for example magnetic cards or floppy disks. Radiation from your Pulse Mini may wipe out the information on them.

### Keeping it clean

- Before cleaning your Pulse Mini, make sure it's turned off and disconnected from the charger. Then use a clean, damp, soft antistatic cloth to clean them both. Never use chemicals, detergents, powder or anything like alcohol or benzene to clean your phone or charger as these can damage them and even cause a fire.
- Don't use sharp objects like pins in the earpiece as these may get lodged there and hurt you. And never take your Pulse Mini or any of its accessories to pieces as this will mean your Warranty is no longer valid.

### Making emergency Calls

Of course you can always make an emergency call so long as you have a signal, but if you're out of the T-Mobile coverage you should make sure you have other means of making important calls.

### Battery and Charger

- The battery can be charged and used hundreds of times before it eventually wears out. You'll know it's time to replace your battery when the standby time and talk time are significantly shorter than normal.
- Be sure to use the AC power supply the charger specifications require. Using an incorrect power voltage may cause a fire or stop the charger working properly.
- Do not connect the ends of the battery with any material that conducts electricity, e.g. something made from metal. This may make the battery short-circuit, burn you or cause you an injury.
- Do not take the battery apart or solder the battery poles. This may cause the electrolyte liquid in the battery to leak, and this in turn can lead to overheating, fire, or an explosion.
- If any electrolyte leaks out of your battery, make sure it does not touch your skin or eyes – if it does, wash your eyes with clean water immediately and consult your doctor.
- If your battery is damaged, changes colour, or becomes unusually hot while you are charging or storing your battery, remove it immediately and stop using it. Otherwise it may leak, overheat, set alight or explode.
- If the power cable is damaged (for example, if the lead is exposed or broken), or if the plug section is loose, stop using the cable at once. If you don't do so, you may get an electric shock, short-circuit the charger, or cause a fire.
- Do not throw batteries into a fire as they may explode. Batteries may also explode if they are damaged.

### Certification Information (SAR)

This device meets guidelines for exposure to radio waves.

Your device is a low-power radio transmitter and receiver. As recommended by international guidelines, the device is designed not to exceed the limits for exposure to radio waves. These guidelines were developed by the independent scientific organization ICNIRP and include safety measures designed to ensure safety for all users, regardless of age and health.

Specific Absorption Rate (SAR) is the unit of measurement for the amount of radio frequency energy absorbed by the body when using a device. The SAR value is determined at the highest certified power level in laboratory conditions, but the actual SAR level of the device when being operated can be well below the value. This is because the device is designed to use the minimum power required to reach the network.

The SAR limit also adopted by Europe is 2.0 watts/kilogram (W/kg) averaged over 10 gram of tissue. The highest SAR value for this device type when tested at the ear is 1.21 W/kg.

The SAR limit adopted by USA and Canada is 1.6 watts/kilogram (W/kg) averaged over one gram of tissue. The highest SAR value reported to the FCC and IC for this device type when tested for use at the ear is 1.05 W/kg, and when properly worn on the body is 0.753 W/kg.

### FCC Statement

This equipment has been tested and found to comply with the limits for a Class B digital device, pursuant to Part 15 of the FCC Rules.

This device complies with part 15 of the FCC Rules. Operation is subject to the following two conditions: (1) This device may not cause harmful interference, and (2) this device must accept any interference received, including interference that may cause undesired operation.

These limits are designed to provide reasonable protection against harmful interference in a residential installation. The operation is

subject to the condition that this device does not cause harmful interface.

This equipment generates, uses and can radiate radio frequency energy and, if not installed and used in accordance with the instructions, may cause harmful interference to radio communications. There is no guarantee, however, that interference does not occur in a particular installation. If this equipment does cause harmful interference to radio or television reception, which can be determined by turning the equipment off and on, the user is encouraged to try to correct the interference by one or more of the following measures:

- Reorient or relocate the receiving antenna.
- Increase the separation between the equipment and receiver.
- Connect the equipment into an outlet on a circuit different from that to which the receiver is connected.
- Consult the dealer or an experienced radio/TV technician for help.

Warning: Changes or modifications made to this device not expressly approved by Huawei Technologies Co., Ltd. may void the FCC authorization to operate this device.

### EU regulatory conformance

Hereby, Huawei Technologies Co., Ltd. declares that this device is in compliance with the essential requirements and other relevant provisions of Directive 1999/5/EC.

# €€0682

For the declaration of conformity, visit the Web site www.huaweidevice.com/certification.

Notice: Observe the national local regulations in the location where the device is to be used. This device may be restricted for use in some or all countries of European Union.

France: Outdoor use limited to 10 mW e.i.r.p. within the band 2400-2483.5 MHz.

Italy: For private use, a general authorisation is required if WAS/RLAN's are used outside own premises. For public use, a general authorisation is required.

Luxembourg: General authorisation required for network and service supply.

Norway: This subsection does not apply for the geographical area within a radius of 20 km from the centre of Ny-Ålesund.

For the declaration of conformity, visit the Web site www.huaweidevice.com/certification.

### Disposal and Recycling Information

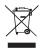

This symbol on the device (and any included batteries) indicates that they should not be disposed of as normal household garbage. Do not dispose of your device or batteries as unsorted municipal waste. The device (and any batteries) should be handed over to a certified collection point for recycling or proper disposal at the end of their life.

For more detailed information about the recycling of the device or batteries, contact your local city office, the household waste disposal service, or the retail store where you purchased this device.

The disposal of this device is subject to the Waste from Electrical and Electronic Equipment (WEEE) directive of the European Union. The reason for separating WEEE and batteries from other waste is to minimize the potential environmental impacts on human health of any hazardous substances that may be present.

### Reduction of Hazardous Substances

This device is compliant with the EU Registration, Evaluation, Authorisation and Restriction of Chemicals (REACH) Regulation (Regulation No 1907/2006/EC of the European Parliament and of the Council) and the EU Restriction of Hazardous Substances (RoHS) Directive (Directive 2002/95/EC of the European Parliament and of the Council). For more information about the REACH compliance of the device, visit the Web site www.huaweidevice.com/certification. You are recommended to visit the Web site regularly for up-to-date information.

# FAQs and Troubleshooting

#### I can't return to the Home screen by pressing the End key.

Choose Settings > General info & option > End button behavior to check if you have set the End key to Go to home.

## After connecting the phone to a PC by using the USB cable, the USB mass storage is not recognized.

Choose **Settings > General info & option > USB Mass Storage** to check if you've enabled the USB mass storage.

After transferring files to your microSD card, disconnect your phone from the PC and disable the USB mass storage.

For more information, refer to .

#### I cannot send or receive an MMS.

- 1. First, try Settings > Wireless & networks > Mobile networks > Data Service to check if you've enabled the data service.
- If that doesn't work, try Settings > Wireless & networks > Mobile networks > Access Point Names to check the APN setting.

# How do I prevent automatic switching of orientation when rotating phone?

Choose Settings > Sound & display > Orientation to disable the function.

# How do I access the internet through Wi-Fi if both of the known/open Wi-Fi networks and the wireless networks are available?

When both of the known/open Wi-Fi networks and the wireless networks are available, your phone selects Wi-Fi network (WLAN) for internet access. If you leave the Wi-Fi coverage area, the phone then selects the wireless network for internet access.

### How do I set the unlock pattern?

#### Choose Settings > Location & security > Set unlock pattern.

#### How can I change the keyboard mode?

Touch and hold the area where you write text and then select the input method you prefer.

#### How do I expand the desktop?

Drag an icon to the screen edge. Slightly move your finger to continue dragging until the desktop widens.

#### How do I reduce data traffic when roaming?

- Choose Settings > Wireless & networks > Mobile networks > Data roamingto disable the data service while roaming.
- Choose Settings > Wireless & networks > Mobile networks > Data Service to disable the data service at all times.
- On the Messaging screen, press the MENU button, and then choose Settings > Roaming auto-retrieve to disable automatic retrieval of multimedia messages while roaming.

#### How do I create a multi-page MMS?

When editing an MMS, press the **MENU** button and then choose **Attach** > **Slideshow**.

#### How do I stop the song playing in the background?

Touch the notification bar, flick downwards to open the notifications panel, and then touch the music playing notification to go to the music playing screen.

#### How do I return to the calling screen?

While on a call, if you're on another screen, you can touch the notification bar, and drag downwards to open the notifications panel. Then touch the current call notification to return to the calling screen. Also you can press **Send** key to return to the calling screen

#### How to use the Wi-Fi network to save data traffic costs?

Choose Settings > Wireless & networks > Wi-Fi settings > Network notification to enable the function. If there is an open Wi-Fi network, your mobile phone displays a prompt.

#### How do I release the SIM lock?

Your phone may be in SIM lock mode. This means you can use only the SIM card from a specific service provider. To unlock the SIM, talk to us at T-Mobile.

# What's the difference between positioning through the wireless network and positioning through GPS?

Positioning through the wireless network may have a traffic charge and be less accurate, it is, however, faster. Positioning through GPS features is much more accurate but uses more battery power. To select your positioning method, choose **Setting > Location & security**.

# How do I return to the Home screen when an application is running?

Press and hold the **Home** button to return to the Home screen.

# How do I create an application shortcut on the Canvas screen?

Touch and hold an application icon on the Main Menu screen until the Canvas screen is displayed. Then drag the icon where you want it to go and release your finger.

#### How do I hide the keyboard?

Press the Back button to hide the keyboard.

# I cannot add more applets (widgets, shortcuts, or icon) on the Canvas screen.

If you add a lot of applets on your Canvas screen, there may be a message showing that no further applets can be added. This limitation is to avoid bad device performance and memory shortage. If you see this message, please remove some unused or seldom-used applets of a type before you can add a new one.

# Appendix

| Processor             | Qualcomm® MSM7225-1™, 528 MHz                                                                               |
|-----------------------|----------------------------------------------------------------------------------------------------|
| Memory                | ROM: 512 MB<br>RAM: 256 MB                                                                                  |
| Dimensions            | About 106 mm (L) $\times$ 57 mm (W) $\times$ 14 mm (T)                                                      |
| Weight                | About 106 g (including the battery)                                                                         |
| Operating<br>system   | Android                                                                                                    |
| Video format          | MPEG4, H.263 (3GPP), H.264                                                                                  |
| Audio format          | MP3, MIDI, AMR-NB, AAC, eAAC+                                                                               |
| Image format          | PNG, GIF, JPEG                                                                                              |
| LCD                   | 2.8-inch TFT-LCD flat resistive touch-sensitive screen with 320 $\times$ 240 (QVGA) resolution, 262k colors |
| External<br>interface | Standard Micro USB, microSD card slot, 3.5 mm headset                                                       |
| Device<br>control     | Five-way navigator key with Enter button                                                                    |
| Battery               | 1150 mAh                                                                                                    |
| Camera                | 3.2 MP AF camera                                                                                            |
| GPS                   | GPS navigation capability with Google Maps                                                                  |

| Special<br>features | Digital Compass, G-Sensor                                                           |
|---------------------|-------------------------------------------------------------------------------------|
| Bluetooth           | V2.0+EDR                                                                            |
| AC adapter          | Voltage range/frequency: 100 V – 240 V AC, 50/60<br>Hz DC<br>Output: 5 V and 400 mA |

# Index

| *Memory is full                                               | 15  |
|---------------------------------------------------------------|-----|
| Agenda view                                                   | 127 |
| Alarm screen                                                  | 125 |
| Album view mode                                               | 87  |
| Android keyboard panel                                        | 53  |
| Be sure your message reaches its destination                  | 63  |
| Browsing Pictures                                             | 96  |
| Browsing Videos                                               | 98  |
| Canvas top tips                                               | 23  |
| Day view                                                      | 127 |
| Dialer tab                                                    | 42  |
| Disc view mode                                                | 88  |
| Don't store too much on your phone                            | 149 |
| Email account screen                                          | 67  |
| Email message screen                                          | 70  |
| Enjoying the touchscreen at your fingertips                   | 8   |
| Find out how much memory you have left                        | 149 |
| Find out how much space is available on your memory card      | 149 |
| First thing first, install your microSD card                  | 9   |
| FM radio                                                      | 24  |
| Folders                                                       | 27  |
| Gallery screen                                                | 95  |
| Getting the Canvas down to a fine art                         |     |
| Group View                                                    | 35  |
| How to "hard-reset" factory data with the powered off phone . | 151 |
| How to accept an invitation                                   | 107 |
| How to add a contact to a group                               | 37  |

| How to add a new friend                             | 107 |
|-----------------------------------------------------|-----|
| How to add a signature to email messages            | 105 |
| How to add a VPN                                    | 82  |
| How to add an account                               | 118 |
| How to add an email account                         |     |
| How to add music to a playlist                      | 89  |
| How to add or change a contact picture              | 32  |
| How to add or change a group picture                | 38  |
| How to adjust the media volume                      | 141 |
| How to adjust the ringer volume                     | 140 |
| How to adjust the screen brightness                 | 139 |
| How to adjust the speech rate                       |     |
| How to adjust the time before the screen turns off  | 139 |
| How to adjust your browser settings                 | 80  |
| How to answer an incoming call                      | 45  |
| How to arrange your groups as easy-access icons on  |     |
| the Home screen                                     | 40  |
| How to assign a ringtone to a contact               | 32  |
| How to block a friend                               | 108 |
| How to calibrate the screen                         | 139 |
| How to change account's synchronization settings    | 120 |
| How to change email account settings                | 69  |
| How to change the active group in the MyGroups view | 39  |
| How to change the calendar view                     | 126 |
| How to change the map mode                          | 111 |
| How to change the message ringtone                  | 141 |
| How to change the phone ringtone                    | 141 |
| How to change the theme                             | 29  |
| How to change the wallpaper                         | 29  |
| How to change your instant messaging settings       |     |
| How to change your online status                    | 107 |
| How to charge your mobile phone                     | 4   |
| How to check out details of new events              | 40  |
| How to check the network connection                 | 73  |
| How to check the wireless network status            | 75  |
|                                                     |     |

| How to choose the notification ringtone        | 142  |
|------------------------------------------------|------|
| How to compose and send an email message       |      |
| How to compose and send an email message       | 103  |
| How to configure general sync settings         | 120  |
| How to connect to a wireless network           |      |
| How to connect to a VPN                        | . 82 |
| How to connect to another Wi-Fi network        | . 75 |
| How to copy music to the microSD card          | . 85 |
| How to create a contact                        | . 31 |
| How to create a folder                         | 134  |
| How to create a group                          | . 35 |
| How to create a playlist                       | . 89 |
| How to create an event                         |      |
| How to create and send a multimedia message    | . 60 |
| How to create and send a text message          | . 59 |
| How to crop a picture                          | . 97 |
| How to customise the message settings          | . 64 |
| How to customize call settings                 | 143  |
| How to customize the calendar settings         | 131  |
| How to customize your Google Mail settings     | 105  |
| How to cut or copy a file                      | 133  |
| How to delete a file                           | 134  |
| How to delete a message or a message thread    | . 64 |
| How to delete a playlist                       | . 90 |
| How to delete an alarm                         | 126  |
| How to delete an email account                 | . 69 |
| How to delete an email message                 | . 72 |
| How to delete files and applications           | . 15 |
| How to disconnect or unpair a Bluetooth device |      |
| How to do a quick search for a file            | 135  |
| How to download files                          | . 78 |
| How to download the upgrade package            | 152  |
| How to edit a group                            | . 37 |
| How to edit an event                           | 130  |
| How to edit contact details                    | . 32 |

### 

| How to edit or create a new access point                  | 74  |
|-----------------------------------------------------------|-----|
| How to edit text                                          | 56  |
| How to email, text or picture message one of your groups  | 40  |
| How to enable location source                             | 110 |
| How to end a chat                                         | 108 |
| How to enter your PIN                                     | 146 |
| How to get directions                                     | 111 |
| How to get help                                           | 116 |
| How to install a secure certificate from the microSD card | 83  |
| How to install an application                             | 116 |
| How to install the voice data                             | 145 |
| How to keep the screen on while charging the mobile phone | 140 |
| How to limit your data connection to 2G networks          | 73  |
| How to listen to your voicemail                           | 48  |
| How to lock and unlock the screen                         | 7   |
| How to lock the screen                                    | 146 |
| How to make a call from the Call log                      | 45  |
| How to make a call from the Contacts                      | 43  |
| How to make a call on the Dialer                          | 42  |
| How to make your mobile phone work as a modem             | 83  |
| How to manage access point settings                       | 144 |
| How to manage applications                                | 117 |
| How to manage bookmarks                                   | 79  |
| How to manage the running services                        | 149 |
| How to manage your memory                                 | 135 |
| How to mark an email message unread                       | 72  |
| How to minimize or turn off the FM Radio                  | 101 |
| How to navigate on a map                                  | 111 |
| How to navigate on a web page                             | 77  |
| How to open a web page                                    | 77  |
| How to open and read a text message                       | 63  |
| How to open and view a multimedia message                 | 64  |
| How to open Google Mail                                   | 103 |
| How to open Market                                        | 115 |
| How to open Messaging                                     | 58  |

| How to open Talk                                         |     |
|----------------------------------------------------------|-----|
| How to open the browser                                  |     |
| How to open the Calendar                                 |     |
| How to open the file manager                             |     |
| How to open the music player                             |     |
| How to open YouTube                                      |     |
| How to pair and connect a Bluetooth device               | 81  |
| How to pin a friend                                      |     |
| How to play a playlist                                   |     |
| How to play a video                                      | 98  |
| How to pop in your battery                               | 4   |
| How to prepare for the upgrade                           | 152 |
| How to prevent the screen orientation from automatically |     |
| changing                                                 | 139 |
| How to protect your mobile phone with a screen lock      | 147 |
| How to read an email message                             | 70  |
| How to read an email message                             | 104 |
| How to receive a message                                 |     |
| How to record a video                                    |     |
| How to refresh Google Mail                               | 103 |
| How to reject an incoming call                           | 48  |
| How to remove an account                                 | 119 |
| How to remove an installed application                   |     |
| How to reorder members in a group                        |     |
| How to reply to a message                                |     |
| How to reply to an email message                         | 71  |
| How to reply to or forward an email message              |     |
| How to reset factory data from menus                     |     |
| How to respond to the reminder                           |     |
| How to rotate a picture                                  |     |
| How to search for a contact                              |     |
| How to search for a video                                |     |
| How to search for an email message                       |     |
| How to search for applications                           |     |
| How to search for places of interest                     |     |
| now to obtain for places of interest                     |     |

| How to send a file via Bluetooth                           | 81       |
|------------------------------------------------------------|----------|
| How to set a birthday reminder                             | 34       |
| How to set a home page                                     | 77       |
| How to set an alarm                                        | 126      |
| How to set an event reminder                               | 130      |
| How to set mobile indicators                               | 109      |
| How to set the credential storage                          | 148      |
| How to set the Google search                               | 145      |
| How to set the language-specific voice                     | 145      |
| How to set the searchable items                            | 145      |
| How to set the window animation                            | 140      |
| How to set your phone to vibrate for incoming calls        | 142      |
| How to share a picture                                     |          |
| How to share a video                                       | 115      |
| How to share a video                                       | 99       |
| How to share your location on Latitude                     | 111      |
| How to show a friend in the Most popular list              | 108      |
| How to sign in automatically                               | 110      |
| How to sign out of Talk                                    | 110      |
| How to slot in your SIM card                               | 3        |
| How to start a chat                                        | 107      |
| How to switch between accounts                             | 103      |
| How to switch between active chats                         | 108      |
| How to switch between TouchPal and Android keyboard for wr | iting on |
| your phone                                                 | 50       |
| How to switch off always-on mobile data                    | 144      |
| How to switch off the data service                         | 143      |
| How to switch the keyboard layout                          | 53       |
| How to synchronise your contacts and calendar              | 123      |
| How to synchronize your Google Mail messages               | 105      |
| How to take a picture                                      | 92       |
| How to transfer a contact from your SIM card to your phone | 33       |
| How to turn on Bluetooth                                   | 80       |
| How to turn on data roaming                                | 143      |
| How to turn on the data service                            |          |
|                                                            |          |

| How to turn on the FM radio1                           | $\cap \cap$ |
|--------------------------------------------------------|-------------|
| How to turn on the haptic feedback                     |             |
| How to turn on the microSD card notifications sound    |             |
| How to turn on the silent mode                         |             |
| How to turn on touch tones                             |             |
| How to turn on Wi-Fi                                   |             |
| How to turn on your SIM card PIN                       |             |
| How to turn your mobile phone on and off               |             |
| How to type in intelligent mode                        |             |
| How to type in normal mode                             |             |
| How to watch a video                                   |             |
| How to view a picture                                  |             |
| How to view an Activity log.                           |             |
| How to view an installed application                   |             |
| How to view the communication screen                   |             |
| How to view the event details 1                        |             |
| How to view Track information                          |             |
| How to view your picture                               |             |
| How to view your sent email messages                   | 05          |
| How to view your video                                 | 94          |
| How to uninstall an application1                       |             |
| How to work with multiple browser windows              | 79          |
| How to update MyProfile                                |             |
| How to upgrade the software through the microSD card 1 | 53          |
| How to upgrade the software through the server 1       |             |
| How to use the FM Radio1                               | 00          |
| How to use the landscape keyboard                      | 54          |
| How to use the media library                           | 89          |
| How to use the microSD card as the USB mass storage    | 10          |
| How to use the music player                            | 86          |
| How to use the Provisioning message                    | 66          |
| How to use the RoadSync calendar application 1         | 22          |
| How to use the RoadSync email application 1            | 21          |
| How to use the synchronization logs of the PC Suite 1  |             |
| How to use your camcorder                              | 93          |

### 

| How to use your camera                                  | 90  |
|---------------------------------------------------------|-----|
| How to zoom in and out on a picture                     | 97  |
| Import and Export Regulations 1                         | 59  |
| Invite friends 1                                        | 12  |
| Key features at a glance                                | . 2 |
| Key functions at your fingertips                        | . 3 |
| Main Menu Screen.                                       | 18  |
| Messaging screen                                        | 59  |
| Messaging Screen                                        | 19  |
| Month view 1                                            | 29  |
| Multimedia message ?MMS?settings                        | 65  |
| Music player                                            | 25  |
| My Notepad                                              | 25  |
| My Phonebook Screen                                     | 18  |
| Need to remove the microSD card while your phone is on? | 10  |
| NO WARRANTY 1                                           | 59  |
| Notification settings                                   | 66  |
| Opening the Gallery                                     | 95  |
| Other functions                                         | 47  |
| Other operations during a call                          | 46  |
| Other widgets                                           | 27  |
| Picture capture screen                                  | 91  |
| Please note 1                                           | 58  |
| Power Control.                                          | 26  |
| Protecting Your SIM Card with a PIN 1                   | 46  |
| Quick Contact for Android                               | 43  |
| Recording a Video                                       | 93  |
| RoadSync first-use Wizard and initial setup 1           | 21  |
| Rotating your mobile phone                              | . 8 |
| Setting the Language 1                                  | 44  |
| Setting the Search 1                                    | 45  |
| Setting the Text-to-speech 1                            | 45  |
| Slide editing screen                                    |     |
| Storage settings                                        |     |
| Taking a Picture                                        | 90  |

| Text message (SMS) settings                              | 65  |
|----------------------------------------------------------|-----|
| Text message editing screen                              | 60  |
| To add a bookmark                                        | 79  |
| To add a new screen item                                 | 20  |
| To add a widget to the Canvas                            | 24  |
| To add other email accounts                              | 68  |
| To add slides                                            | 62  |
| To allow install applications from the Web or the Email  | 78  |
| To close the notifications panel                         | 17  |
| To connect with and manage connections with your friends | 113 |
| To control what you share                                | 113 |
| To create a folder                                       | 27  |
| To cut or copy text                                      | 56  |
| To download a file                                       | 78  |
| To edit a bookmark                                       | 80  |
| To edit text                                             | 56  |
| To join Latitude                                         | 111 |
| To lock the screen                                       | 7   |
| To make a conference call                                | 46  |
| To move a screen item                                    | 20  |
| To open a bookmark                                       |     |
| To open a new browser window                             | 79  |
| To open Latitude                                         | 112 |
| To open the notifications panel                          | 17  |
| To paste text                                            | 57  |
| To remove a screen item                                  | 21  |
| To rename a folder                                       | 28  |
| To respond to an invitation                              |     |
| To search on a web page                                  |     |
| To set up your mobile phone                              | 6   |
| To switch between browser windows                        | 79  |
| To turn off your mobile phone                            | 7   |
| To turn on your mobile phone                             | 6   |
| To view your downloads                                   |     |
| To view your friends' locations                          | 112 |

### 

| To unlock the screen                       | . 7 |
|--------------------------------------------|-----|
| To zoom in and out on a web page           | 77  |
| Top tips to keep your battery in top shape | . 5 |
| TouchPal keyboard panel                    | 52  |
| Trademarks and Permissions 1               | 58  |
| Ways to free up your mobile phone memory 1 | 49  |
| Week view                                  | 28  |
| What if a link on a web page is too small? | 78  |
| Video capture screen                       | 93  |
| Widgets                                    | 24  |
| Using My Location1                         | 45  |
| Your Bluetooth status settings             | 81  |
| Zoom Screen                                | 20  |